# *ZyAIR G-405*

*802.11g Wireless Ethernet Adapter* 

## *User's Guide*

Version 1.00 April 2004

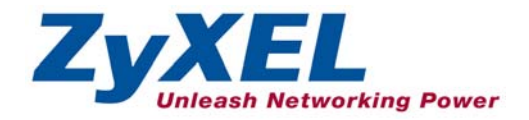

## Copyright

#### <span id="page-1-0"></span>**Copyright ©2004 by ZyXEL Communications Corporation**

The contents of this publication may not be reproduced in any part or as a whole, transcribed, stored in a retrieval system, translated into any language, or transmitted in any form or by any means, electronic, mechanical, magnetic, optical, chemical, photocopying, manual, or otherwise, without the prior written permission of ZyXEL Communications Corporation.

Published by ZyXEL Communications Corporation. All rights reserved.

#### **Disclaimer**

ZyXEL does not assume any liability arising out of the application or use of any products, or software described herein. Neither does it convey any license under its patent rights nor the patents' rights of others. ZyXEL further reserves the right to make changes in any products described herein without notice. This publication is subject to change without notice.

#### **Trademarks**

Trademarks mentioned in this publication are used for identification purposes only and may be properties of their respective owners.

## ZyXEL Limited Warranty

<span id="page-2-0"></span>ZyXEL warrants to the original end user (purchaser) that this product is free from any defects in materials or workmanship for a period of up to one (1) year from the date of purchase. During the warranty period and upon proof of purchase, should the product have indications of failure due to faulty workmanship and/or materials, ZyXEL will, at its discretion, repair or replace the defective products or components without charge for either parts or labor and to whatever extent it shall deem necessary to restore the product or components to proper operating condition. Any replacement will consist of a new or re-manufactured functionally equivalent product of equal value, and will be solely at the discretion of ZyXEL. This warranty shall not apply if the product is modified, misused, tampered with, damaged by an act of God, or subjected to abnormal working conditions.

#### **NOTE**

Repair or replacement, as provided under this warranty, is the exclusive remedy of the purchaser. This warranty is in lieu of all other warranties, express or implied, including any implied warranty of merchantability or fitness for a particular use or purpose. ZyXEL shall in no event be held liable for indirect or consequential damages of any kind of character to the purchaser.

To obtain the services of this warranty, contact ZyXEL's Service Center for your Return Material Authorization (RMA) number. Products must be returned Postage Prepaid. It is recommended that the unit be insured when shipped. Any returned products without proof of purchase or those with an out-dated warranty will be repaired or replaced (at the discretion of ZyXEL) and the customer will be billed for parts and labor. All repaired or replaced products will be shipped by ZyXEL to the corresponding return address, Postage Paid. This warranty gives you specific legal rights, and you may also have other rights that vary from country to country.

#### **Online Registration**

Register online at [www.zyxel.com.](http://www.zyxel.com/)for free future product updates and information.

## <span id="page-3-0"></span>Information for Canadian Users

The Industry Canada label identifies certified equipment. This certification means that the equipment meets certain telecommunications network protective operation and safety requirements. The Industry Canada does not guarantee that the equipment will operate to a user's satisfaction.

Before installing this equipment, users should ensure that it is permissible to be connected to the facilities of the local telecommunications company. The equipment must also be installed using an acceptable method of connection. In some cases, the company's inside wiring associated with a single line individual service may be extended by means of a certified connector assembly. The customer should be aware that compliance with the above conditions may not prevent degradation of service in some situations.

Repairs to certified equipment should be made by an authorized Canadian maintenance facility designated by the supplier. Any repairs or alterations made by the user to this equipment, or equipment malfunctions, may give the telecommunications company cause to request the user to disconnect the equipment.

For their own protection, users should ensure that the electrical ground connections of the power Navigator, telephone lines, and internal metallic water pipe system, if present, are connected together. This precaution may be particularly important in rural areas.

#### **Caution**

Users should not attempt to make such connections themselves, but should contact the appropriate electrical inspection authority, or electrician, as appropriate.

#### **Note**

This digital apparatus does not exceed the Class B limits for radio noise emissions from digital apparatus set out in the radio interference regulations of Industry.

## <span id="page-4-0"></span>Federal Communications Commission (FCC) Interference Statement

The device complies with Part 15 of FCC rules. Operation is subject to the following two conditions:

- This device may not cause harmful interference.
- This device must accept any interference received, including interference that may cause undesired operations.

This equipment has been tested and found to comply with the limits for a Class B digital device pursuant to Part 15 of the FCC Rules. These limits are designed to provide reasonable protection against harmful interference in a commercial environment. This equipment generates, uses, and can radiate radio frequency energy, and if not installed and used in accordance with the instructions, may cause harmful interference to radio communications.

If this equipment does cause harmful interference to radio/television reception, which can be determined by turning the equipment off and on, the user is encouraged to try to correct the interference by one or more of the following measures:

- 1. Reorient or relocate the receiving antenna.
- 2. Increase the separation between the equipment and the receiver.
- 3. Connect the equipment into an outlet on a circuit different from that to which the receiver is connected.
- 4. Consult the dealer or an experienced radio/TV technician for help.

#### **Notice 1**

Changes or modifications not expressly approved by the party responsible for compliance could void the user's authority to operate the equipment.

#### **Caution**

- 1. To comply with FCC RF exposure compliance requirements, a separation distance of at least 20 cm must be maintained between the antenna of this device and all persons.
- 2. This Transmitter must not be co-located or operating in conjunction with any other antenna or transmitter.

#### **Certifications**

Refer to the product page at www.zyxel.com.

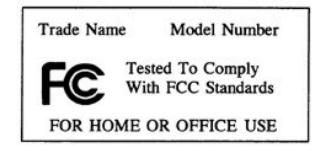

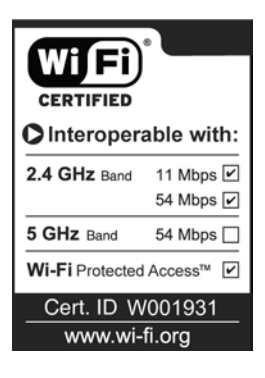

## <span id="page-6-0"></span>Customer Support

<span id="page-6-1"></span>When contacting your Customer Support Representative, please have the following information ready:

- $\triangleright$  Product model and serial number.
- $\triangleright$  Warranty Information.
- $\triangleright$  Date you received your product.
- $\triangleright$  Brief description of the problem and the steps you took to solve it.

| <b>METHOD</b>                  | <b>SUPPORT E-MAIL</b>                      | TELEPHONE <sup>1</sup>                       | <b>WEB SITE</b>                                                                | <b>REGULAR MAIL</b>                                                                         |
|--------------------------------|--------------------------------------------|----------------------------------------------|--------------------------------------------------------------------------------|---------------------------------------------------------------------------------------------|
|                                | <b>SALES E-MAIL</b>                        | FAX <sup>1</sup>                             | FTP SITE                                                                       |                                                                                             |
| <b>LOCATION</b>                |                                            |                                              |                                                                                |                                                                                             |
| WORLDWIDE                      | support@zyxel.com.tw<br>sales@zyxel.com.tw | +886-3-578-3942<br>+886-3-578-2439           | www.zyxel.com<br>www.europe.zyxel.com<br>ftp.zyxel.com<br>ftp.europe.zyxel.com | ZyXEL Communications Corp.<br>6 Innovation Road II<br>Science Park<br>Hsinchu 300<br>Taiwan |
|                                |                                            |                                              |                                                                                |                                                                                             |
| <b>NORTH</b><br><b>AMERICA</b> | support@zyxel.com                          | +1-800-255-4101<br>$+1 - 714 - 632 - 0882$   | www.us.zyxel.com                                                               | ZyXEL Communications Inc.<br>1130 N. Miller St.<br>Anaheim                                  |
|                                | sales@zyxel.com                            | +1-714-632-0858                              | ftp.us.zyxel.com                                                               | CA 92806-2001<br>U.S.A.                                                                     |
| <b>GERMANY</b>                 | support@zyxel.de                           | +49-2405-6909-0                              | www.zyxel.de                                                                   | ZyXEL Deutschland GmbH.                                                                     |
|                                | sales@zyxel.de                             | +49-2405-6909-99                             |                                                                                | Adenauerstr. 20/A2 D-52146<br>Wuerselen<br>Germany                                          |
| <b>FRANCE</b>                  | info@zyxel.fr                              | +33 (0)4 72 52 97 97<br>+33 (0)4 72 52 19 20 | www.zyxel.fr                                                                   | ZyXEL France<br>1 rue des Vergers<br>Bat. 1/C<br>69760 Limonest<br>France                   |
| <b>SPAIN</b>                   | support@zyxel.es                           | +34 902 195 420                              | www.zyxel.es                                                                   | ZyXEL Communications                                                                        |
|                                | sales@zyxel.es                             | +34 913 005 345                              |                                                                                | Alejandro Villegas 33<br>1°, 28043 Madrid<br>Spain                                          |
| <b>DENMARK</b>                 | support@zyxel.dk                           | +45 39 55 07 00                              | www.zyxel.dk                                                                   | ZyXEL Communications A/S                                                                    |
|                                | sales@zyxel.dk                             | +45 39 55 07 07                              |                                                                                | Columbusvej 5<br>2860 Soeborg<br>Denmark                                                    |
| <b>NORWAY</b>                  | support@zyxel.no                           | +47 22 80 61 80                              | www.zyxel.no                                                                   | ZyXEL Communications A/S<br>Nils Hansens vei 13                                             |
|                                | sales@zyxel.no                             | +47 22 80 61 81                              |                                                                                | 0667 Oslo<br>Norway                                                                         |

 $1$  "+" is the (prefix) number you enter to make an international telephone call.

 $\overline{a}$ 

#### ZyAIR G-405 User's Guide

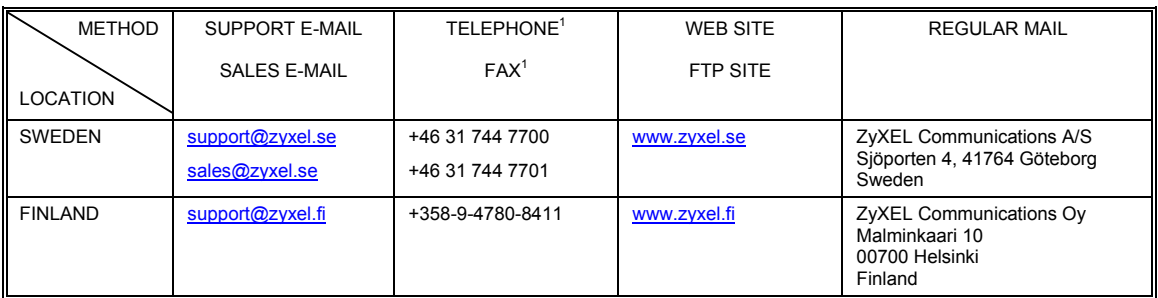

## **Table of Contents**

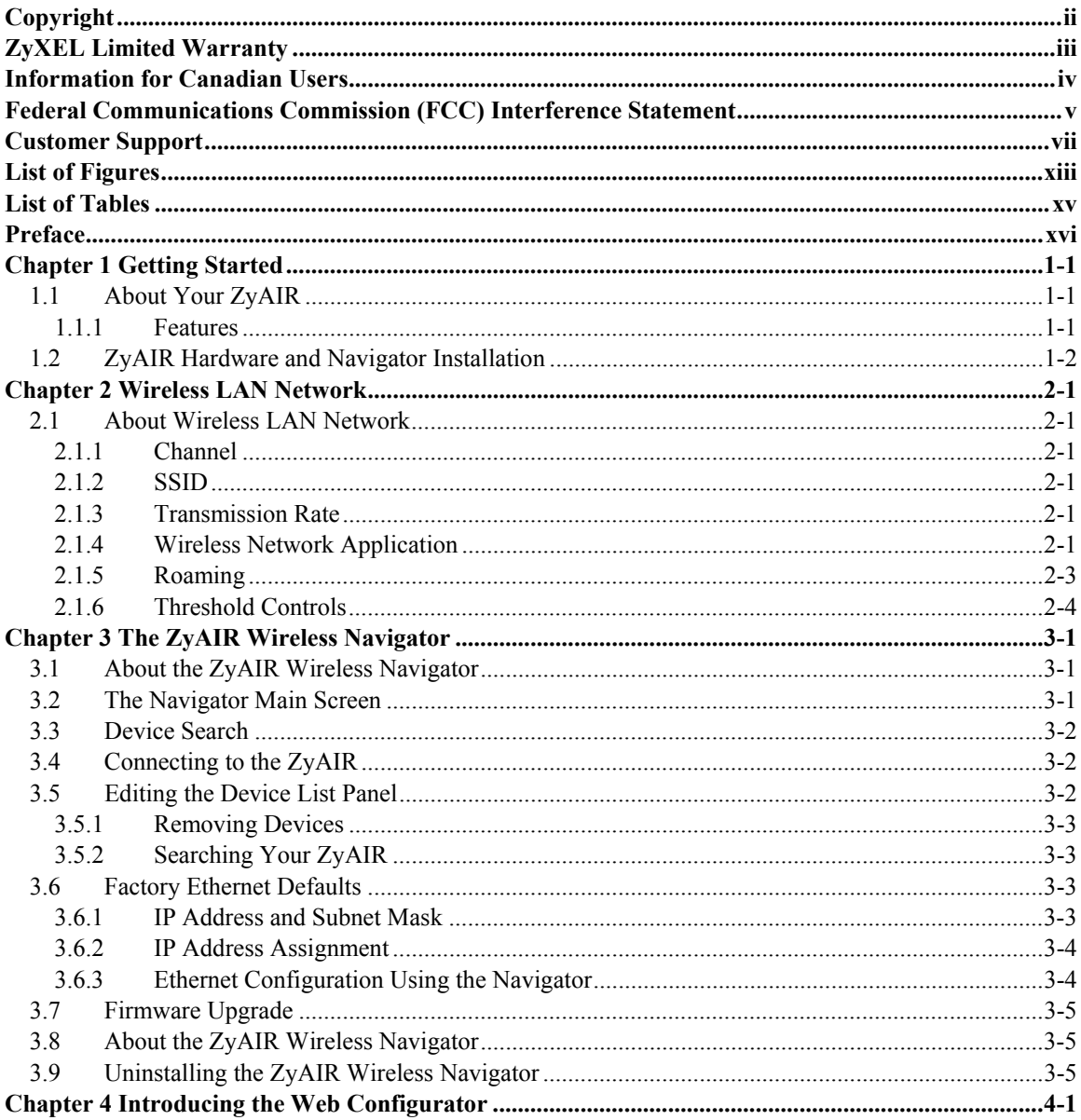

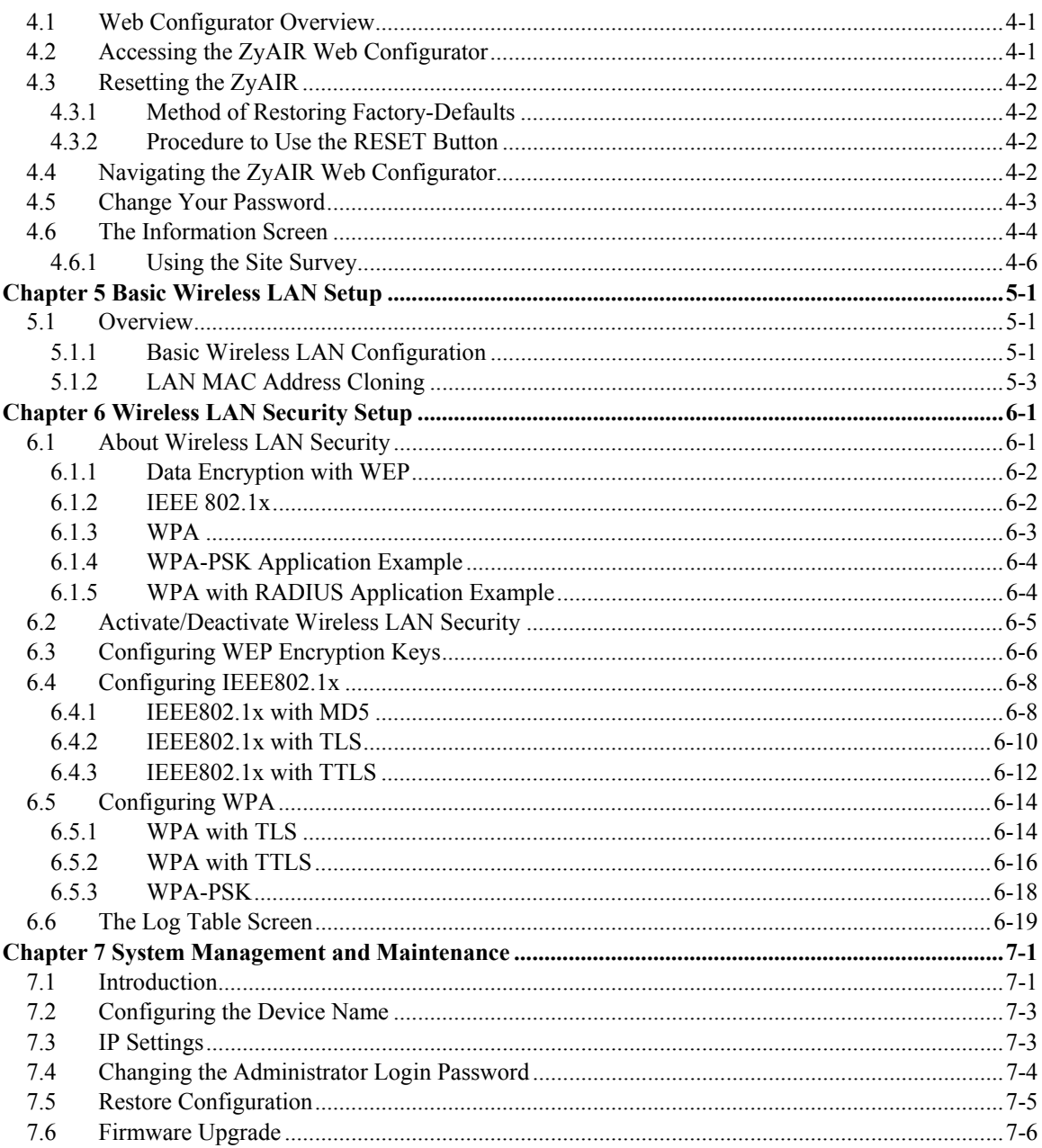

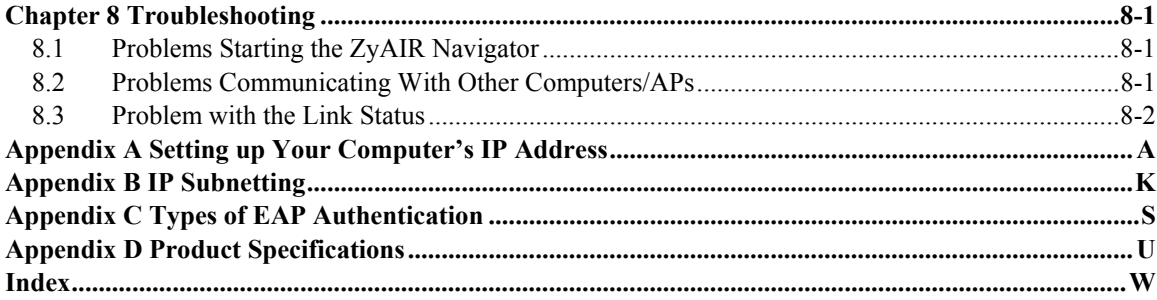

## <span id="page-12-0"></span>**List of Figures**

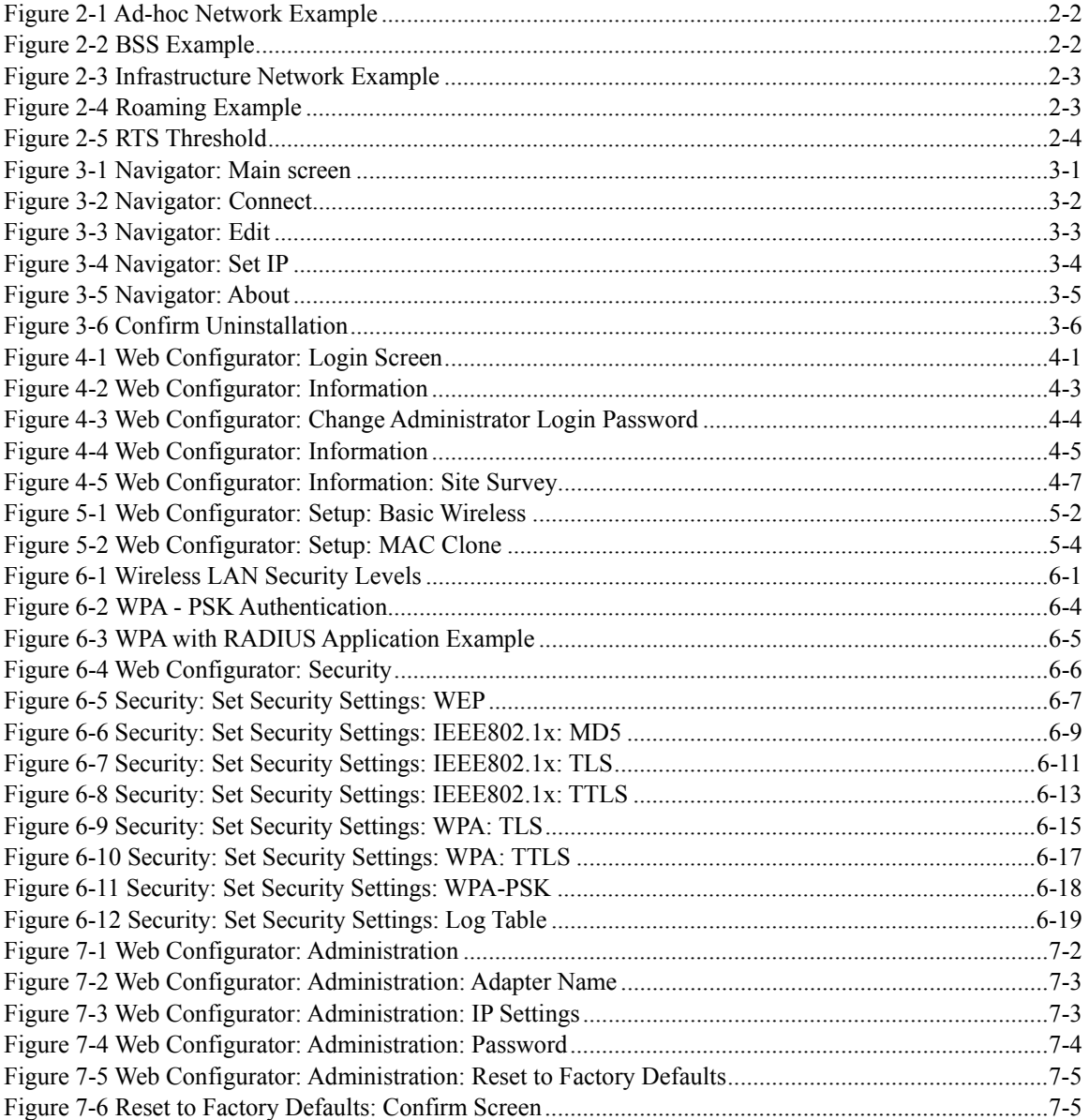

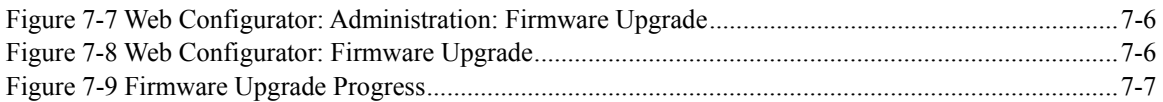

## <span id="page-14-0"></span>List of Tables

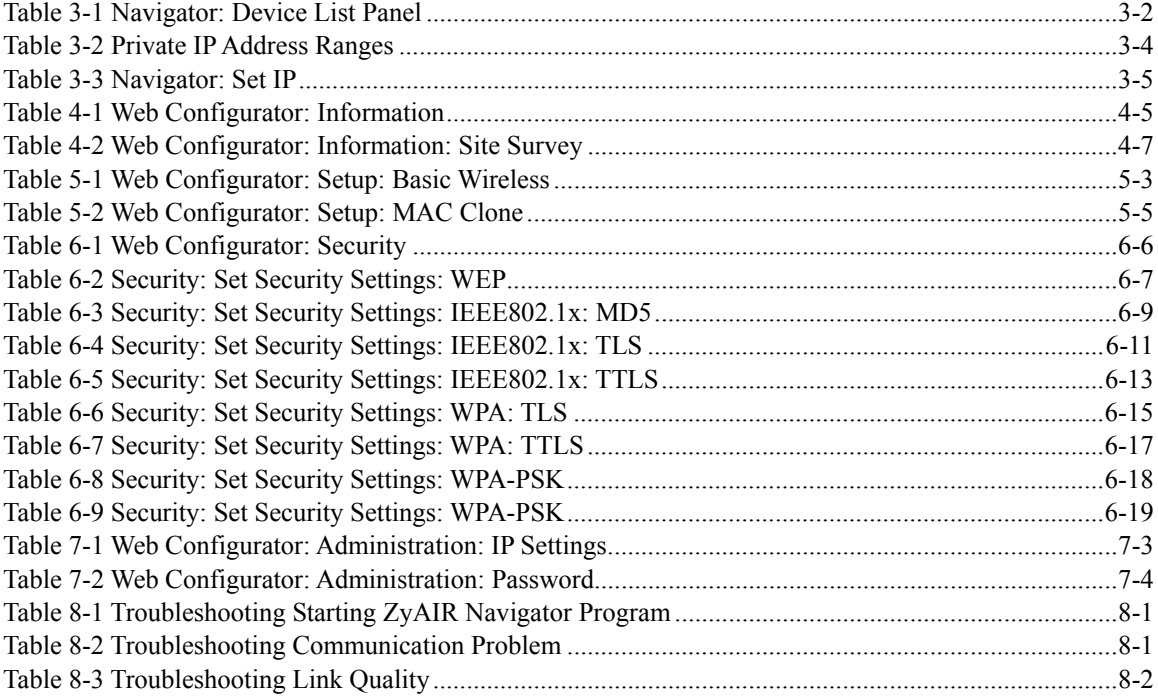

## <span id="page-15-0"></span>Preface

Congratulations on the purchase of your new ZyAIR G-405 802.11g Wireless Ethernet Adapter!

#### **About This User's Guide**

This guide provides information about the ZyAIR G-405 Wireless Navigator and the embedded web-based configurator that you use to configure your ZyAIR.

#### **Syntax Conventions**

- "Type" or "Enter" means for you to type one or more characters. "Select" or "Choose" means for you to use one of the predefined choices.
- Mouse action sequences are denoted using a comma. For example, "click the Apple icon, **Control Panels** and then **Modem**" means first click the Apple icon, then point your mouse pointer to **Control Panels** and then click **Modem**.
- Window and command choices are in **Bold Times New Roman** font. Predefined field choices are in **Bold Arial** font.
- The ZyXEL ZyAIR G-405 802.11g Wireless Ethernet Adapter is referred to as the ZyAIR in this guide.
- The ZyAIR G-405 Wireless Navigator may be referred to as the "ZyAIR Navigator", or simply, as the "Navigator" in this guide.

#### **Related Documentation**

 $\triangleright$  Support Disk

Refer to the included CD for support documents and device drivers.

 $\triangleright$  Ouick Installation Guide

Our Quick Installation Guide is designed to help you get your ZyAIR up and running right away. It contains information on installing your ZyAIR.

 $\triangleright$  ZyXEL Glossary and Web Site

Please refer to [www.zyxel.com](http://www.zyxel.com/) for an online glossary of networking terms and additional support documentation.

## **Chapter 1 Getting Started**

<span id="page-16-0"></span>*This chapter introduces the ZyAIR and prepares you to using the ZyAIR Navigator.* 

## **1.1 About Your ZyAIR**

<span id="page-16-1"></span>The ZyAIR is an IEEE 802.11g compliant wireless LAN Ethernet adapter. With the ZyAIR, you can enjoy the wireless mobility within the coverage area.

### **1.1.1 Features**

This section describes the features of your ZyAIR.

#### **Hardware**

- <span id="page-16-2"></span>• An external antenna.
- LEDs to indicate power, LAN and WLAN status.
- Driver-free installation

#### **Wireless LAN**

- Your ZyAIR can communicate with other IEEE 802.11b/g compliant wireless devices.
- Automatic rate selection.
- Roaming

#### **Ethernet**

- A built-in RJ-45 Ethernet port that connects to any Ethernet devices.
- DHCP client support.

#### **Management**

- The ZyAIR Wireless Navigator allows you to locate and configure the ZyAIR from any computer on the network.
- Embedded web-based configurator
- Firmware upgrade

#### **Security**

- Offers 64-bit and 128-bit WEP (Wired Equivalent Privacy) data encryption for network security.
- Supports IEEE802.1x and WPA (Wi-Fi Protected Access)
- Password-protected management interface.

## **1.2 ZyAIR Hardware and Navigator Installation**

<span id="page-17-0"></span>Follow the instructions in the *Quick Installation Guide* to make hardware connections and install the Navigator.

## **Chapter 2 Wireless LAN Network**

*This chapter introduces the wireless LAN network technology.* 

## <span id="page-18-0"></span>**2.1 About Wireless LAN Network**

<span id="page-18-1"></span>This section describes each wireless LAN parameter.

### **2.1.1 Channel**

<span id="page-18-2"></span>The range of radio frequencies used by IEEE 802.11 wireless devices is called a "channel". The number of available channels depends on your geographical area. You may have a choice of channels (for your region) so adjacent APs (access points) should use different channels to reduce crosstalk. Crosstalk occurs when radio signals from different access points overlap causing interference and degrading performance.

Adjacent channels partially overlap however. To avoid interference due to overlap, the AP should be on a channel at least five channels away from a channel that an adjacent AP is using. For example, if your region has 11 channels and an adjacent AP is using channel 1, then you need to select a channel between 6 or 11.

### **2.1.2 SSID**

The SSID (Service Set Identity) is a unique name shared among all wireless devices in a wireless network. Wireless devices must have the same SSID to communicate with each other.

### <span id="page-18-3"></span>**2.1.3 Transmission Rate**

<span id="page-18-4"></span>Your ZyAIR automatically adjusts the transmission rate to operate at the maximum transmission (data) rate. When the communication quality drops below a certain level, the ZyAIR automatically switches to a lower transmission (data) rate. Transmission at lower data speeds is usually more reliable. However, when the communication quality improves again, the ZyAIR gradually increases the transmission (data) rate again until it reaches the highest available transmission rate.

### **2.1.4 Wireless Network Application**

Wireless LAN works in either of the two modes: ad-hoc and infrastructure.

To connect to a wired network within a coverage area using Access Points (APs), set the ZyAIR operation mode to **Infrastructure**. An AP acts as a bridge between the wireless stations and the wired network. In case you do not wish to connect to a wired network, but prefer to set up a small independent wireless workgroup without an AP, use the **Ad-hoc** mode.

#### <span id="page-19-0"></span>**Ad-Hoc (IBSS)**

Ad-hoc mode does not require an AP or a wired network. Two or more wireless clients communicate directly to each other. An ad-hoc network may sometimes be referred to as an Independent Basic Service Set (IBSS).

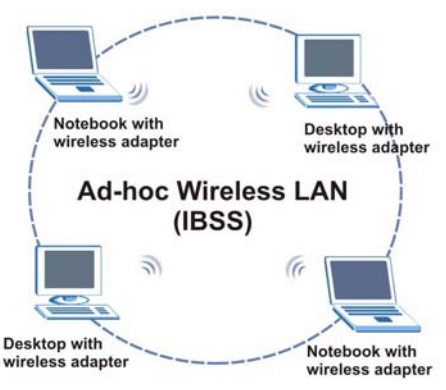

**Figure 2-1 Ad-hoc Network Example** 

#### **To set up an ad-hoc network, configure all wireless clients in ad-hoc network type and use the same SSID and channel.**

#### **Infrastructure**

When a number of wireless clients are connected using a single AP, you have a Basic Service Set (BSS).

<span id="page-19-1"></span>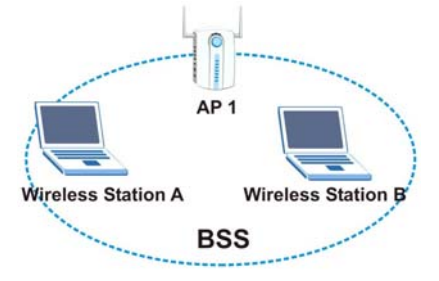

**Figure 2-2 BSS Example** 

A series of overlapping BSS and a network medium, such as an Ethernet forms an Extended Service Set (ESS) or infrastructure network. All communication is done through the AP, which relays data packets to other wireless clients or devices connected to the wired network. Wireless clients can then access resource, such as the printer, on the wired network.

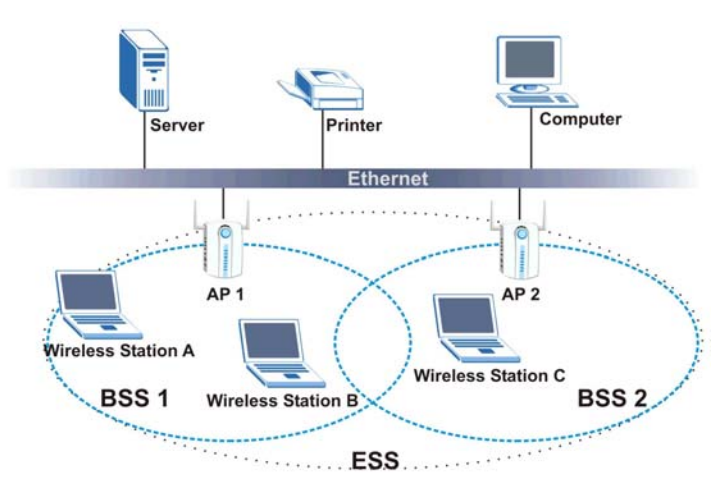

<span id="page-20-1"></span>**Figure 2-3 Infrastructure Network Example** 

### **2.1.5 Roaming**

In an infrastructure network, wireless stations are able to switch from one BSS to another as they move between the coverage areas. During this period, the wireless stations maintain uninterrupted connection to the network. This is roaming. As the wireless station moves from place to place, it is responsible for choosing the most appropriate AP depending on the signal strength, network utilization or other factors.

The following figure depicts a roaming example. When Wireless Client B moves to position X, the ZyAIR in Wireless Client B automatically switches the channel to the one used by access point AP 2 in order to stay connected to the network.

<span id="page-20-2"></span><span id="page-20-0"></span>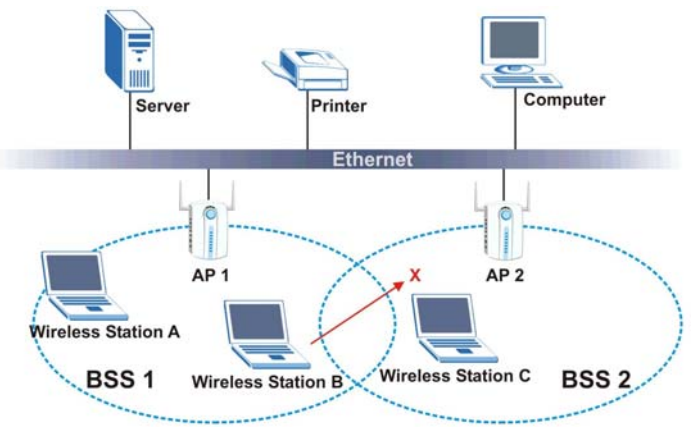

**Figure 2-4 Roaming Example** 

### **2.1.6 Threshold Controls**

#### **Fragmentation Threshold**

A fragmentation threshold is the maximum data fragment size (between 256 and 2432 bytes) that can be sent in the wireless network before the ZyAIR will fragment the packet into smaller data frames.

A large fragmentation threshold is recommended for networks not prone to interference while you should set a smaller threshold for busy networks or networks that are prone to interference.

If the fragmentation threshold value is smaller than the **RTS Threshold** value (see previously) you set then the RTS (Request To Send)/CTS (Clear to Send) handshake will never occur as data frames will be fragmented before they reach **RTS Threshold** size.

#### **RTS Threshold**

A hidden node occurs when two stations are within range of the same access point, but are not within range of each other. The following figure illustrates a hidden node. Both stations are within range of the access point (AP) or wireless gateway, but out-of-range of each other, so they cannot "hear" each other, that is they do not know if the channel is currently being used. Therefore, they are considered hidden from each other.

<span id="page-21-1"></span><span id="page-21-0"></span>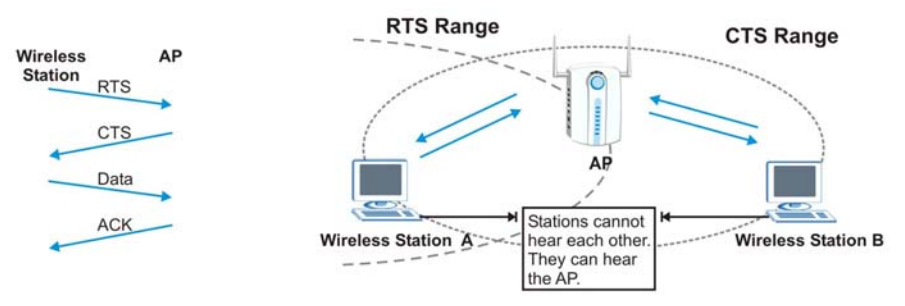

**Figure 2-5 RTS Threshold** 

When station A sends data to the AP, it might not know that the station B is already using the channel. If these two stations send data at the same time, collisions may occur when both sets of data arrive at the AP at the same time, resulting in a loss of messages for both stations.

**RTS Threshold** is designed to prevent collisions due to hidden nodes. An **RTS Threshold** defines the biggest size data frame you can send before an RTS (Request To Send)/CTS (Clear to Send) handshake is invoked.

When a data frame exceeds the **RTS Threshold** value you set (between 0 to 2432 bytes), the station that wants to transmit this frame must first send an RTS (Request To Send) message to the AP for permission to send it. The AP then responds with a CTS (Clear to Send) message to all other stations within its range to notify them to defer their transmission. It also reserves and confirms with the requesting station the time frame for the requested transmission.

Stations can send frames smaller than the specified **RTS Threshold** directly to the AP without the RTS (Request To Send)/CTS (Clear to Send) handshake.

You should only configure **RTS Threshold** if the possibility of hidden nodes exists on your network and the "cost" of resending large frames is more than the extra network overhead involved in the RTS (Request To Send)/CTS (Clear to Send) handshake.

<span id="page-22-0"></span>If the **RTS Threshold** value is greater than the **Frag Threshold** value, then the RTS (Request To Send)/CTS (Clear to Send) handshake will never occur as data frames will be fragmented before they reach **RTS Threshold** size.

## <span id="page-24-0"></span>**Chapter 3 The ZyAIR Wireless Navigator**

*This chapter introduces and shows you how to use the Navigator to perform basic configuration.* 

## <span id="page-24-1"></span>**3.1 About the ZyAIR Wireless Navigator**

Installing the Navigator on any computer on the network allows you to access and configure the ZyAIR without connecting the computer directly to the ZyAIR.

## **3.2 The Navigator Main Screen**

To run the Navigator program, click the icon on the desktop or click **Start**, **Programs**, **Wireless Navigator**, **Wireless Navigator**.

<span id="page-24-2"></span>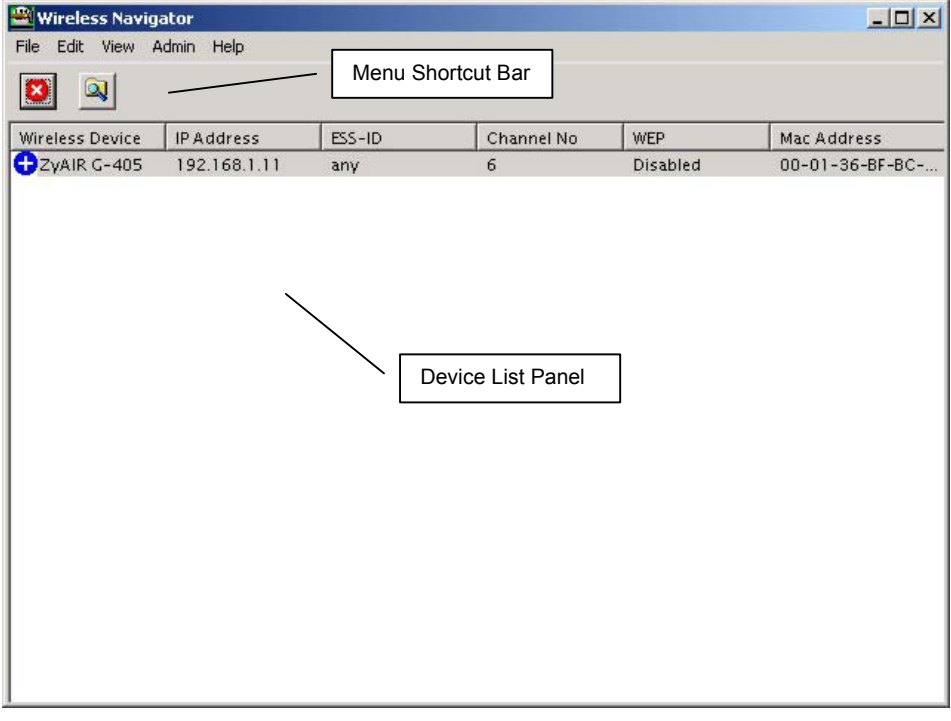

#### **Figure 3-1 Navigator: Main screen**

## **3.3 Device Search**

The Navigator automatically searches for the ZyAIR each time. Or click on the menu shortcut bar. The Navigator displays a list of active ZyAIRs in the device list panel (refer to *Figure 3-1*).

The following table describes the fields in the device list panel.

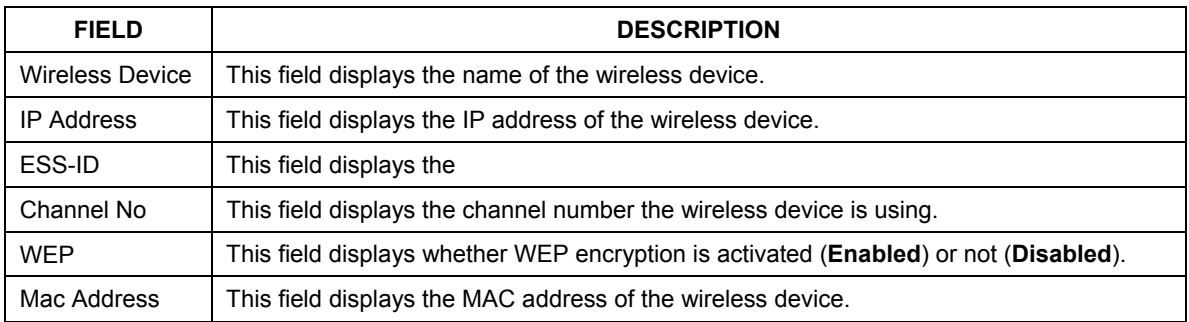

#### **Table 3-1 Navigator: Device List Panel**

## **3.4 Connecting to the ZyAIR**

Select a ZyAIR in the device list panel and click **File**, **Connect** (or double-click on an entry in the device list panel) to connect to the ZyAIR.

<span id="page-25-0"></span>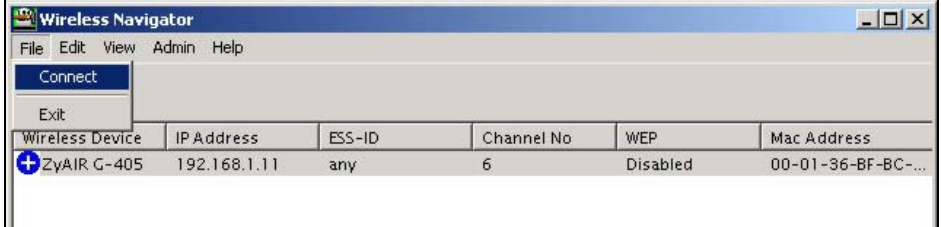

#### <span id="page-25-2"></span><span id="page-25-1"></span>**Figure 3-2 Navigator: Connect**

Refer to the web configurator chapter for more information.

### **3.5 Editing the Device List Panel**

The following sections show you how to delete and search for the ZyAIRs.

| Wireless Navigator                                       |               |        |            |                 |                             |  |  |
|----------------------------------------------------------|---------------|--------|------------|-----------------|-----------------------------|--|--|
| File<br>View<br>Edit                                     | Admin<br>Help |        |            |                 |                             |  |  |
| Delete<br>ø<br>Delete All<br><b><i><u>Mounts</u></i></b> |               |        |            |                 |                             |  |  |
| Wire<br>Search                                           | PAddress      | ESS-ID | Channel No | WEP             | Mac Address                 |  |  |
| ZyAIR G-405                                              | 192.168.1.11  | any    | 6          | <b>Disabled</b> | $00 - 01 - 36 - BF - BC - $ |  |  |

**Figure 3-3 Navigator: Edit** 

### <span id="page-26-0"></span>**3.5.1 Removing Devices**

To remove a selected device or all devices from the device list panel, click **Edit**, **Delete** or **Delete All**.

### **3.5.2 Searching Your ZyAIR**

To search for a ZyAIR in your network, click **Edit**, **Search** in the Navigator.

## **3.6 Factory Ethernet Defaults**

The Ethernet parameters of the ZyAIR are preset in the factory with the following values:

- <span id="page-26-4"></span>• IP address of 192.168.1.11
- <span id="page-26-1"></span>• Subnet mask of  $255.255.255.0$  (24 bits)

These parameters should work for the majority of installations.

### **3.6.1 IP Address and Subnet Mask**

Similar to the way houses on a street share a common street name, so too do computers on a LAN share one common network number.

Where you obtain your network number depends on your particular situation. If the ISP or your network administrator assigns you a block of registered IP addresses, follow their instructions in selecting the IP addresses and the subnet mask.

<span id="page-26-5"></span>If the ISP did not explicitly give you an IP network number, then most likely you have a single user account and the ISP will assign you a dynamic IP address when the connection is established. The Internet Assigned Number Authority (IANA) reserved this block of addresses specifically for private use; please do not use any other number unless you are told otherwise. Let's say you select 192.168.1.0 as the network number; which covers 254 individual addresses, from 192.168.1.1 to 192.168.1.254 (zero and 255 are reserved). In other words, the first three numbers specify the network number while the last number identifies an individual computer on that network.

<span id="page-26-3"></span><span id="page-26-2"></span>Once you have decided on the network number, pick an IP address that is easy to remember, for instance, 192.168.1.11, for your ZyAIR, but make sure that no other device on your network is using that IP address. The subnet mask specifies the network number portion of an IP address.

### <span id="page-27-0"></span>**3.6.2 IP Address Assignment**

Every computer on the Internet must have a unique IP address. If your networks are isolated from the Internet, for instance, only between your two branch offices, you can assign any IP addresses to the hosts without problems. However, the Internet Assigned Numbers Authority (IANA) has reserved the following three blocks of IP addresses specifically for private networks.

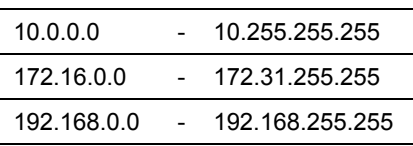

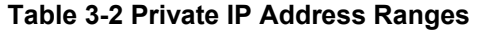

<span id="page-27-1"></span>You can obtain your IP address from the IANA, from an ISP or have it assigned by a private network. If you belong to a small organization and your Internet access is through an ISP, the ISP can provide you with the Internet addresses for your local networks. On the other hand, if you are part of a much larger organization, you should consult your network administrator for the appropriate IP addresses.

**Regardless of your particular situation, do not create an arbitrary IP address; always follow the guidelines above. For more information on address assignment, please refer to RFC 1597, Address Allocation for Private Internets and RFC 1466, Guidelines for Management of IP Address Space.** 

### **3.6.3 Ethernet Configuration Using the Navigator**

<span id="page-27-2"></span>To configure the Ethernet settings on the ZyAIR, select a ZyAIR in the Device List Panel and click **Admin**, **Set IP**. A screen displays as shown next.

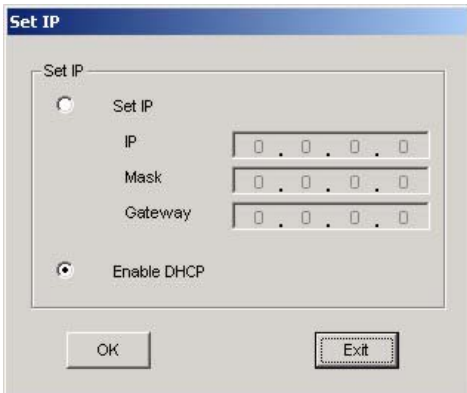

**Figure 3-4 Navigator: Set IP** 

<span id="page-27-3"></span>The following table describes the labels in the screen.

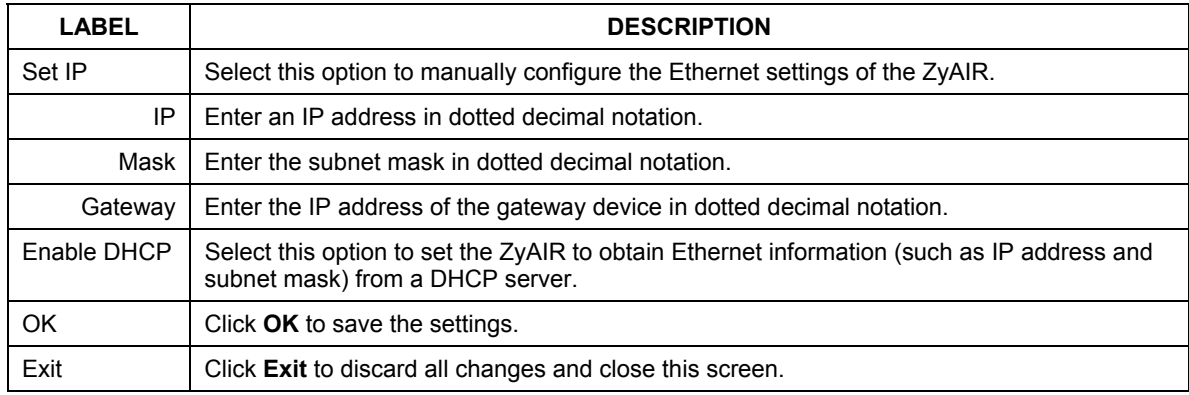

#### **Table 3-3 Navigator: Set IP**

<span id="page-28-0"></span>**If you change the ZyAIR's IP address, you must use the new IP address if you want to access the web configurator again.** 

## **3.7 Firmware Upgrade**

Click **Admin**, **FW Upgrade** and refer to the related to the web configurator chapter for information.

## **3.8 About the ZyAIR Wireless Navigator**

To view the version and copyright information, click **Help**, **About** to display the screen as shown.

<span id="page-28-2"></span><span id="page-28-1"></span>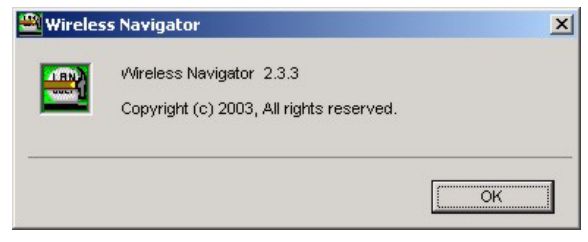

**Figure 3-5 Navigator: About** 

Click **OK** to close this screen.

## **3.9 Uninstalling the ZyAIR Wireless Navigator**

Follow the steps below to uninstall the Navigator from your computer.

**Step 1.** Close and exit the Navigator.

#### **Step 2.** Click **Start**, (**all**) **Programs**, **Wireless Navigator**, **Uninstall**

**Step 3.** When prompted, click **OK** to remove the Navigator.

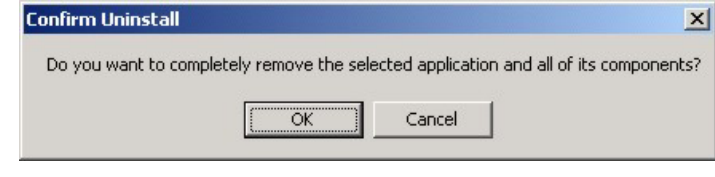

#### <span id="page-29-3"></span>**Figure 3-6 Confirm Uninstallation**

<span id="page-29-2"></span><span id="page-29-1"></span><span id="page-29-0"></span>**Step 4.** Click **Finish** and restart the computer when prompted.

## <span id="page-30-0"></span>**Chapter 4 Introducing the Web Configurator**

*This chapter shows you how to configure the ZyAIR using the embedded web configurator.* 

## **4.1 Web Configurator Overview**

The embedded web configurator allows you to manage the ZyAIR from anywhere through a browser such as Microsoft Internet Explorer or Netscape Navigator. Use Internet Explorer 6.0 and later or Netscape Navigator 7.0 and later versions with JavaScript enabled. It is recommended that you set your screen resolution to 1024 by 768 pixels.

You can access the web configurator using the Navigator (see *Section 3.4*) or directly in a web browser.

## **4.2 Accessing the ZyAIR Web Configurator**

Follow the steps below to access the web configurator using a web browser.

- **Step 1.** Make sure your ZyAIR is properly connected and prepare your computer/ network to connect to the ZyAIR.
- **Step 2.** Launch your web browser.
- **Step 3.** Type "192.168.1.11" (default) as the URL and press [ENTER]. A login screen displays as shown.

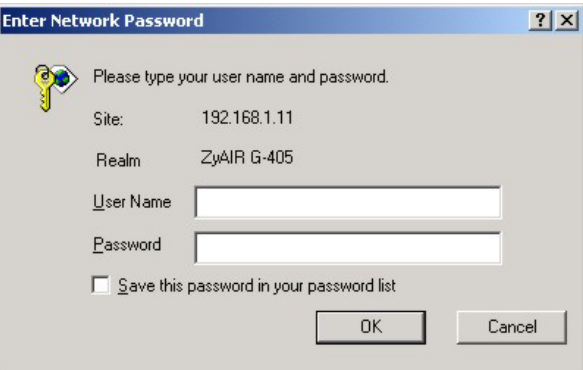

#### **Figure 4-1 Web Configurator: Login Screen**

- **Step 4.** Type "admin" (default) as the password and "1234" (default) as the password and click **OK**.
- **Step 5.** You should see the **Information** screen.

## **4.3 Resetting the ZyAIR**

If you forget your password or cannot access the ZyAIR, you will need to reset ZyAIR to the factory defaults. This means that you will lose all configurations that you had previously and the speed of the console port will be reset to the default of 9600bps with 8 data bit, no parity, one stop bit and flow control set to none. The use name will be reset to "admin" and the password to "1234".

### **4.3.1 Method of Restoring Factory-Defaults**

You can erase the current configuration and restore factory defaults in three ways:

- Use the **RESET** button on the ZyAIR to reset to the factory defaults. Use this method for cases when the password or IP address of the ZyAIR is not known.
- Use the web configurator to restore defaults.

### **4.3.2 Procedure to Use the RESET Button**

Make sure the **PWR** LED is not blinking.

**Step 1.** Press the **RESET** button for about 10 seconds, then release it and press the button in once.

**Step 2.** If the **PWR** LED begins to blink, the defaults have been restored and the ZyAIR restarts.

Wait for the ZyAIR to finish restarting before accessing it again.

## **4.4 Navigating the ZyAIR Web Configurator**

The following summarizes how to navigate the web configurator from the **Information** screen.

<span id="page-32-1"></span><span id="page-32-0"></span>

|                                  | <b>Security</b><br><b>Setup</b><br><b>Admin</b><br>Info                                                         | Navigation Panel. Click                    |  |  |  |
|----------------------------------|----------------------------------------------------------------------------------------------------|--------------------------------------------|--|--|--|
| Information                      | Basic information about this adapter.<br>NOTE: You may have to reload this page to see the current<br>settings. | on a tab to display the<br>related screen. |  |  |  |
| <b>Link Information</b>          |                                                                                                    |                                            |  |  |  |
| <b>Current SSID:</b>             | any                                                                                                    |                                            |  |  |  |
| <b>Transmission Rate:</b>        | Auto                                                                                                    |                                            |  |  |  |
| <b>Signal Strength:</b>          | 0%                                                                                                    |                                            |  |  |  |
| <b>BSSID:</b>                    | 00:00:00:00:00:00                                                                                               |                                            |  |  |  |
| WEP:                             |                                                                                                    |                                            |  |  |  |
| <b>Adapter Information</b>       |                                                                                                    |                                            |  |  |  |
| <b>Adapter Name:</b>             | ZyAIR G-405                                                                                                    |                                            |  |  |  |
| <b>IP Address:</b>               | 192.168.1.11                                                                                                    |                                            |  |  |  |
| <b>Subnet Mask:</b>              | 255.255.255.0                                                                                                   |                                            |  |  |  |
| Gateway:                         | 192.168.1.20                                                                                                    |                                            |  |  |  |
| <b>MAC Address:</b>              | 00:01:36:BF:BC:1B                                                                                               |                                            |  |  |  |
| <b>Adapter Firmware Version:</b> | 1.0.0.9                                                                                                    |                                            |  |  |  |
|                                  | <b>Site Survey</b><br>Scan<br>Click to search for available access points.                                      |                                            |  |  |  |

<span id="page-32-3"></span><span id="page-32-2"></span>**Figure 4-2 Web Configurator: Information** 

### **4.5 Change Your Password**

After you log in for the first time, it is recommended you change the default administrator password. Click **Admin** in the navigation panel and scroll down to the **Password and Reset** section as shown in the screen next.

<span id="page-33-0"></span>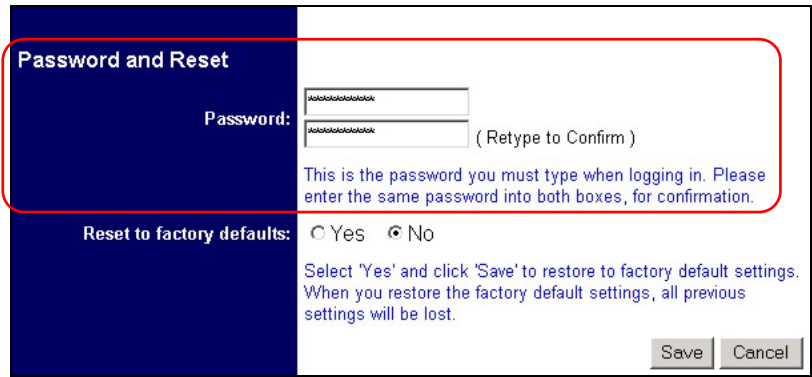

<span id="page-33-1"></span>**Figure 4-3 Web Configurator: Change Administrator Login Password** 

## **4.6 The Information Screen**

<span id="page-33-3"></span><span id="page-33-2"></span>The **Information** screen displays every time you access the web configurator. This screen shows the current configuration of your ZyAIR. Click the **Info** tab to display the screen as shown next.

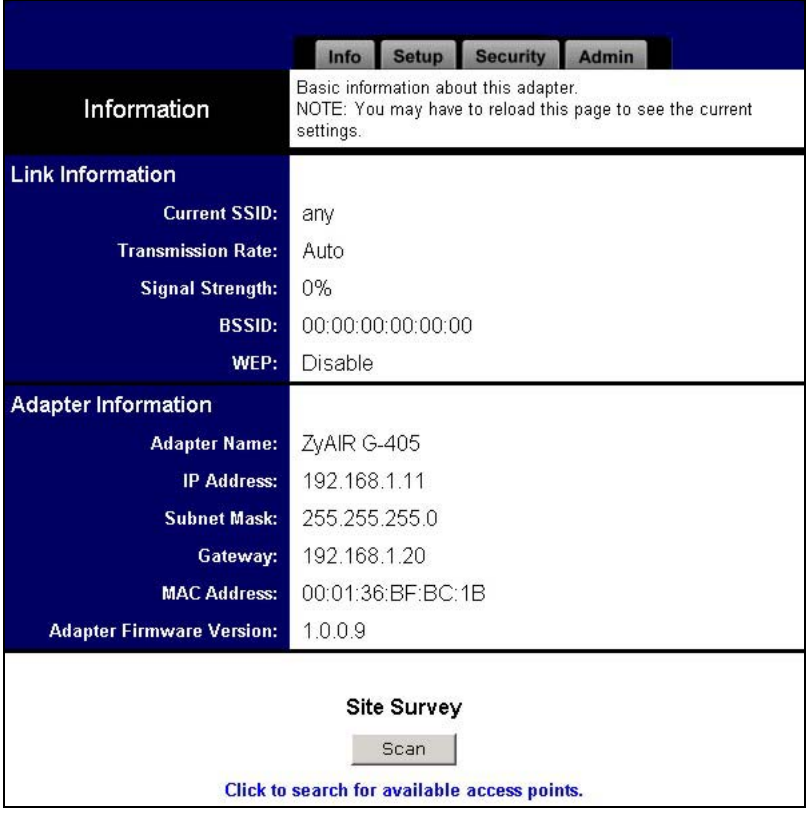

#### <span id="page-34-1"></span>**Figure 4-4 Web Configurator: Information**

<span id="page-34-0"></span>The following table describes the labels in this screen.

#### **Table 4-1 Web Configurator: Information**

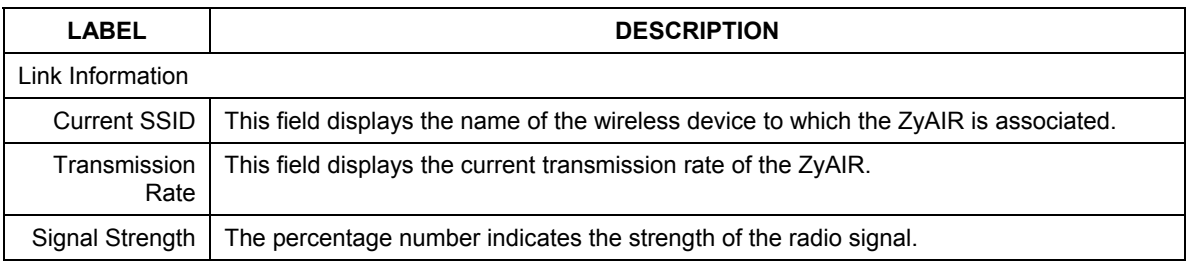

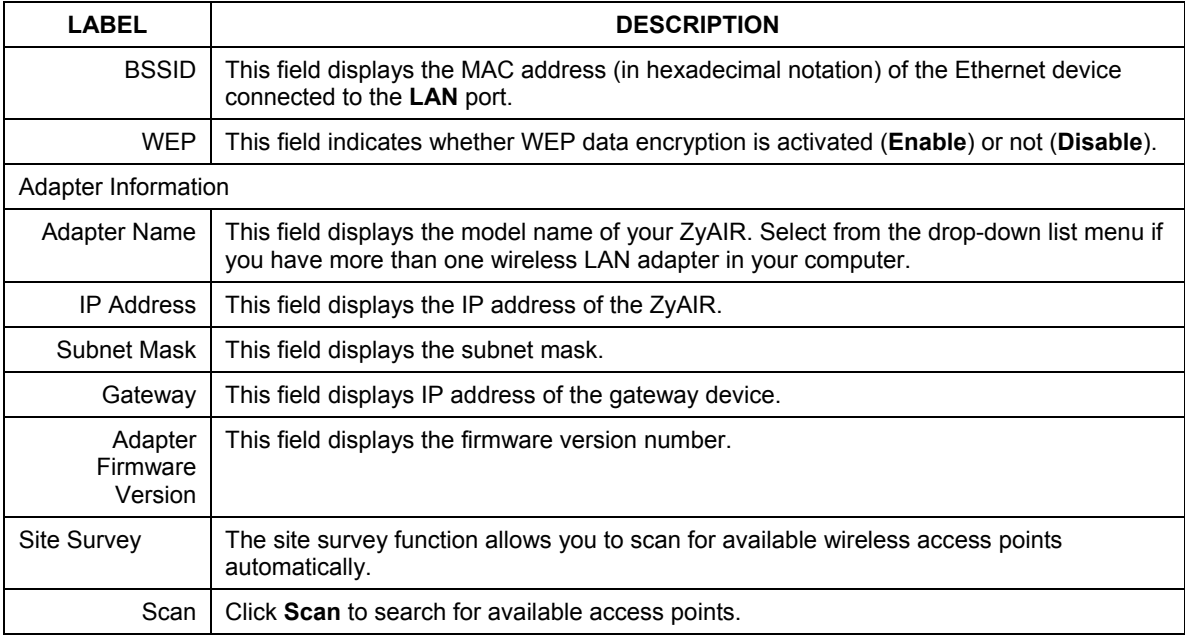

#### **Table 4-1 Web Configurator: Information**

#### <span id="page-35-1"></span><span id="page-35-0"></span>**4.6.1 Using the Site Survey**

To scan for available wireless access points in your network, click **Scan** in the **Information** screen. Wait for the scan process to complete. An **Available Access Points** screen displays showing the scan results.
|                        | Available Access Points                                                            |                   |                |          |                               |  |  |  |  |
|------------------------|------------------------------------------------------------------------------------|-------------------|----------------|----------|-------------------------------|--|--|--|--|
|                        | This page displays information about all wireless devices detected by the adapter. |                   |                |          |                               |  |  |  |  |
|                        | <b>SSID</b>                                                                        | <b>BSSID</b>      | Channel        | Strength | Mode                          |  |  |  |  |
|                        | witestnet                                                                          | D6:E9:30:5A:79:10 | 6              | 100%     | 802.11g, Ad-<br>Hoc.          |  |  |  |  |
|                        | cpe-5226                                                                           | 00:A0:C5:11:62:9A | 8              | 100%     | 802.11g, Infra,<br><b>WEP</b> |  |  |  |  |
|                        | ZyXEL MIS                                                                          | 00:A0:C5:59:89:72 | 6              | 100%     | 802.11b, Infra,<br><b>WEP</b> |  |  |  |  |
|                        | Wireless                                                                           | 00:A0:C5:6E:16:D4 | 6              | 100%     | 802.11g, Infra                |  |  |  |  |
|                        | WLAN2                                                                              | 00:A0:C5:5B:A0:AA | 6              | 100%     | 802.11b, Infra                |  |  |  |  |
|                        | CPE 714 2                                                                          | 00:A0:C5:12:00:51 | 8              | 100%     | 802.11g, Infra,<br><b>WEP</b> |  |  |  |  |
|                        | CPE 5243 ycchang                                                                   | 00:A0:C5:5E:3C:E2 | 8              | 100%     | 802.11b, Infra                |  |  |  |  |
|                        | 11817_2562 02                                                                      | 00:A0:C5:01:23:45 | $\overline{7}$ | 100%     | 802.11g, Infra                |  |  |  |  |
|                        | Wireless                                                                           | 00:A0:C5:12:01:11 | 6              | 96%      | 802.11g, Infra                |  |  |  |  |
| $\left  \cdot \right $ | CPF 5658 1                                                                         | 00:A0:C5:44:53:53 | 8              | 89%      | 802.11g, Infra,               |  |  |  |  |
|                        |                                                                                    |                   |                | Refresh  |                               |  |  |  |  |

**Figure 4-5 Web Configurator: Information: Site Survey** 

The following table describes the labels in this screen.

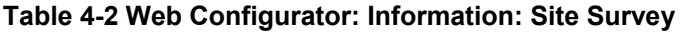

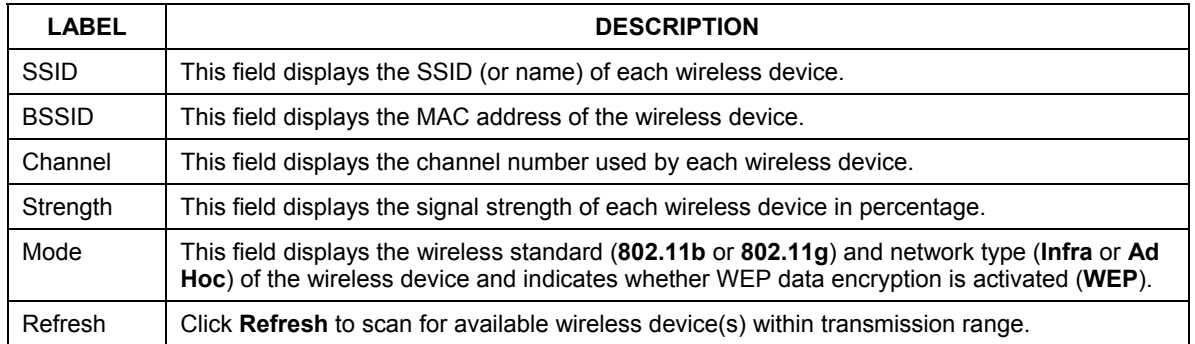

# **Chapter 5 Basic Wireless LAN Setup**

*This chapter shows you how to configure the Setup screen.* 

# **5.1 Overview**

The **Setup** screen allows you to configure basic wireless LAN and MAC address cloning settings. Click the **Setup** tab in the navigation panel to display the screen as shown.

### **5.1.1 Basic Wireless LAN Configuration**

To configure basic wireless LAN settings, click **Setup** in the navigation panel to display the screen as shown.

|                                      | <b>Security</b><br><b>Setup</b><br>Info<br><b>Admin</b>                                                                                                    |
|--------------------------------------|----------------------------------------------------------------------------------------------------|
| <b>Basic Wireless</b>                | On this page you can configure the basic 802.11g wireless<br>settings.                                                                                                    |
| <b>Wireless Mode:</b>                | Infrastructure<br>▾                                                                                                    |
|                                      | Select 'Infrastructure' to connect to a wireless access point,<br>select 'Ad-hoc' to connect to another adapter or wireless station.                                                                                                    |
| <b>Wireless Network Name (SSID):</b> | lany                                                                                                    |
|                                      | This is the name of the wireless access point that this adapter<br>will associate to. Leave this field blank to associate to any<br>access point.                                                                                                    |
| <b>Channel:</b>                      | 16                                                                                                    |
|                                      | This is the radio channel that is used in ad-hoc mode. This<br>setting has no effect in infrastructure mode. If you experience<br>interference (e.g. lost connections or slow data transfers) you<br>may need to try different channels to see which is the best.                                                                                                    |
| <b>Transmission Rate (Mbps):</b>     | Auto                                                                                                    |
|                                      | This is the speed at which the adapter will transmit data.<br>Normally you should select 'Auto' here, although if your wireless.<br>network is unusually noisy or quiet you may which to use a fixed<br>low or high rate.                                                                                                    |
| 802.11 Mode:                         | 802.11q Only *                                                                                                    |
|                                      | Select "Mixed" for support of a mixed-mode network. Mixed-<br>mode networks support existing and slower 802.11b 11 Mbps<br>devices. Mixed-mode networks also support newer and faster<br>802.11g 54 Mbps devices, but note that these devices will not<br>operate at their peak performance levels.                                                                               |
|                                      | Select "802.11g Only" for support of the a single-mode, high-<br>speed (802.11g only) network. A high-speed single-mode network<br>will only support newer and faster 802.11g 54 Mbps devices,<br>where these devices will operate at their peak performance levels.<br>802.11b 11 Mbps devices are excluded from this high-speed<br>single-mode network and will not be operate. |
| <b>MAC Clone</b>                     |                                                                                                    |
|                                      | Cloning Mode: Enable v G Auto C Manual                                                                                                    |
|                                      | Enter MAC Address: 00:00:00:00:00:00                                                                                                    |
|                                      | When in Auto mode, the adapter will use the MAC Address of<br>the device connected to the Ethernet port. Choose Manual if<br>more than one device will be connected to the adapter and you<br>want to clone the MAC Address of a specific device.                                                                                                    |
|                                      | Cancel<br>Apply                                                                                                    |

**Figure 5-1 Web Configurator: Setup: Basic Wireless** 

The following table describes the related labels in this screen.

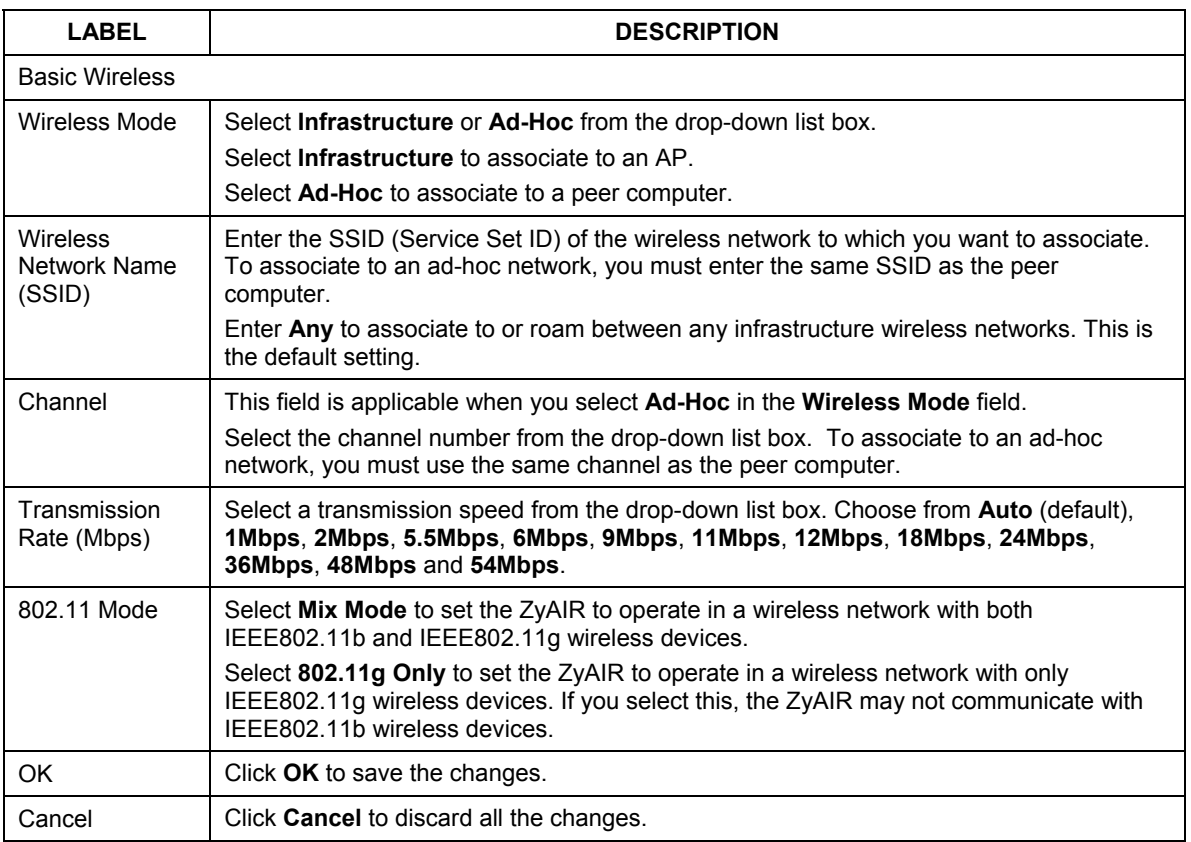

#### **Table 5-1 Web Configurator: Setup: Basic Wireless**

### **5.1.2 LAN MAC Address Cloning**

Every Ethernet device has a unique MAC (Media Access Control) address. The MAC address is assigned at the factory and consists of six pairs of hexadecimal characters, for example, 00:A0:C5:00:00:02.

You can configure the LAN port's MAC address by either using the factory default or cloning the MAC address from a computer on your LAN.

To set the LAN MAC address, click **Setup** in the navigation panel and scroll down to the bottom of the screen.

|                                      | <b>Security</b><br>Info<br><b>Setup</b><br>Admin                                                                                                    |
|--------------------------------------|----------------------------------------------------------------------------------------------------|
| <b>Basic Wireless</b>                | On this page you can configure the basic 802.11g wireless<br>settings.                                                                                                    |
| <b>Wireless Mode:</b>                | Infrastructure<br>▾                                                                                                    |
|                                      | Select 'Infrastructure' to connect to a wireless access point,<br>select 'Ad-hoc' to connect to another adapter or wireless station.                                                                                                    |
| <b>Wireless Network Name (SSID):</b> | lany                                                                                                    |
|                                      | This is the name of the wireless access point that this adapter<br>will associate to. Leave this field blank to associate to any<br>access point.                                                                                                    |
| <b>Channel:</b>                      | 16                                                                                                    |
|                                      | This is the radio channel that is used in ad-hoc mode. This<br>setting has no effect in infrastructure mode. If you experience<br>interference (e.g. lost connections or slow data transfers) you<br>may need to try different channels to see which is the best.                                                                                                    |
| <b>Transmission Rate (Mbps):</b>     | Auto                                                                                                    |
|                                      | This is the speed at which the adapter will transmit data.<br>Normally you should select 'Auto' here, although if your wireless.<br>network is unusually noisy or quiet you may which to use a fixed<br>low or high rate.                                                                                                    |
| 802.11 Mode:                         | 802.11q Only                                                                                                    |
|                                      | Select "Mixed" for support of a mixed-mode network. Mixed-<br>mode networks support existing and slower 802.11b 11 Mbps<br>devices. Mixed-mode networks also support newer and faster<br>802.11g 54 Mbps devices, but note that these devices will not<br>operate at their peak performance levels.                                                                                |
|                                      | Select "802.11g Only" for support of the a single-mode, high-<br>speed (802.11g only) network. A high-speed single-mode network.<br>will only support newer and faster 802.11g 54 Mbps devices,<br>where these devices will operate at their peak performance levels.<br>802.11b 11 Mbps devices are excluded from this high-speed<br>single-mode network and will not be operate. |
| <b>MAC Clone</b>                     |                                                                                                    |
|                                      | Cloning Mode: Enable v G Auto C Manual                                                                                                    |
|                                      | Enter MAC Address: 00:00:00:00:00:00                                                                                                    |
|                                      | When in Auto mode, the adapter will use the MAC Address of<br>the device connected to the Ethernet port. Choose Manual if<br>more than one device will be connected to the adapter and you<br>want to clone the MAC Address of a specific device.                                                                                                    |
|                                      | Cancel<br>Apply                                                                                                    |

**Figure 5-2 Web Configurator: Setup: MAC Clone** 

The following table describes the related labels in this screen.

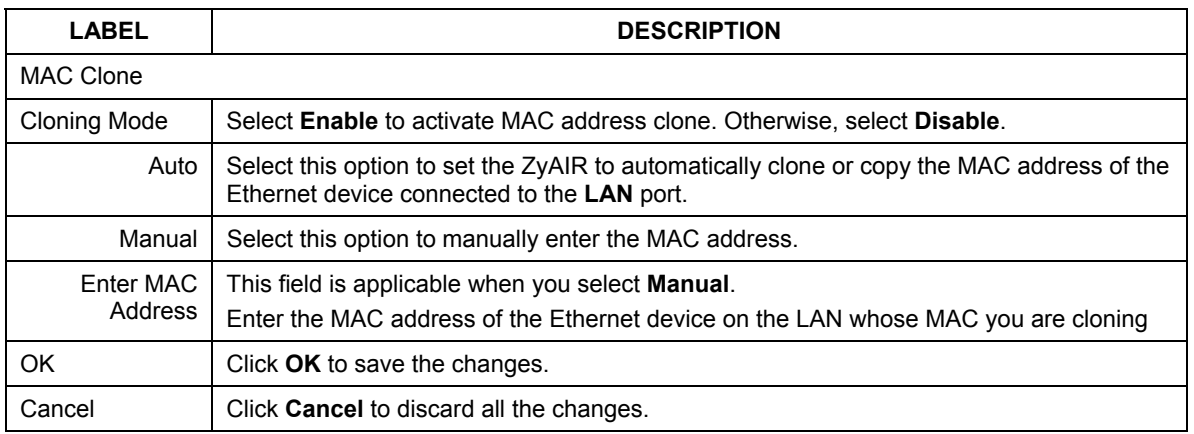

#### **Table 5-2 Web Configurator: Setup: MAC Clone**

# **Chapter 6 Wireless LAN Security Setup**

*This chapter shows you how to configure wireless LAN security using the Security screen.* 

# **6.1 About Wireless LAN Security**

Wireless LAN security is vital to your network to protect wireless communication between wireless clients and the wired network.

The figure below shows the possible wireless security levels on your ZyAIR. EAP (Extensible Authentication Protocol) is used for authentication and utilizes dynamic WEP key exchange. It requires interaction with a RADIUS (Remote Authentication Dial-In User Service) server either on the WAN or your LAN to provide authentication service for wireless stations.

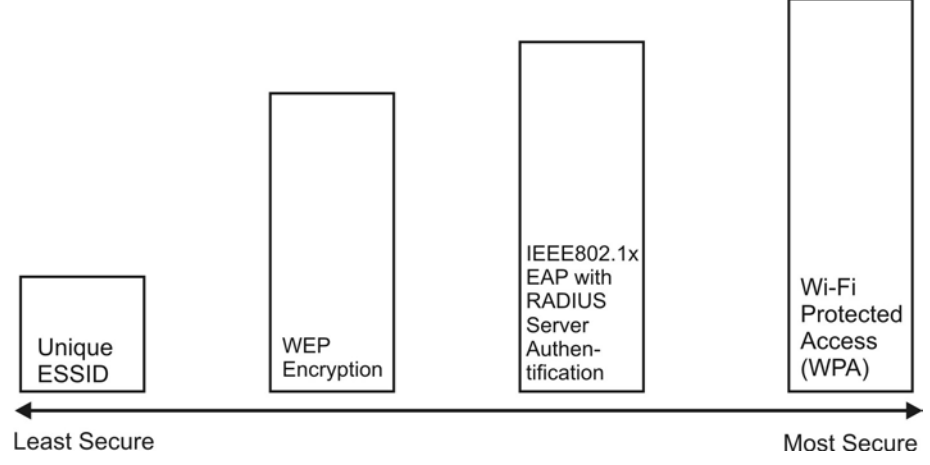

#### **Figure 6-1 Wireless LAN Security Levels**

Configure the wireless LAN security using the **Security** screen. If you do not enable any wireless security on your ZyAIR, communication between the ZyAIR and the wired network is accessible to any wireless networking device that is in the coverage area.

#### **Make sure the security settings are the same on the ZyAIR and the intermediary AP and/or your network security server device.**

### **6.1.1 Data Encryption with WEP**

WEP (Wired Equivalent Privacy) encryption scrambles all data packets transmitted between the ZyAIR and the AP or other wireless stations to keep network communications private. Both the wireless clients and the access points must use the same WEP key for data encryption and decryption.

There are two ways to create WEP keys in your ZyAIR.

• Automatic WEP key generation based on a "password phrase" called a passphrase. The passphrase is case sensitive. You must use the same passphrase for all WLAN adapters with this feature in the same WLAN.

For WLAN adapters without the passphrase feature, you can still take advantage of this feature by writing down the four automatically generated WEP keys from the **Security** screen of the ZyAIR Navigator and entering them manually as the WEP keys in the other WLAN adapter(s).

Enter the WEP keys manually.

Your ZyAIR allows you to configure up to four 64-bit or 128-bit WEP keys but only one key can be enabled at any one time.

### **6.1.2 IEEE 802.1x**

The IEEE 802.1x standard outlines enhanced security methods for both the authentication of wireless stations and encryption key management. Authentication can be done using an external RADIUS server.

#### **EAP Authentication**

EAP (Extensible Authentication Protocol) is an authentication protocol that runs on top of the IEEE802.1x transport mechanism in order to support multiple types of user authentication. By using EAP to interact with an EAP-compatible RADIUS server, an access point helps a wireless station and a RADIUS server perform authentication.

The type of authentication you use depends on the RADIUS server and an intermediary AP(s) that supports IEEE802.1x. The ZyAIR supports EAP-TLS, EAP-TTLS and EAP-MD5. Refer to the *Types of EAP Authentication* appendix for descriptions.

For EAP-TLS and EAP-TTLS authentication types, you must first have a wired connection to the network and obtain the certificate(s) from a certificate authority (CA). A certificate (also called digital IDs) can be used to authenticate users and a CA issues certificates and guarantees the identity of each certificate owner.

#### **Dynamic WEP Key Exchange**

An AP maps a unique key that is generated with the RADIUS server. This key expires when the wireless connection times out, disconnects or reauthentication times out. A new WEP key is generated each time reauthentication is performed.

If this feature is enabled, it is not necessary to configure a default WEP encryption key in the **Security**  configuration screen. You may still configure and store keys here, but they will not be used while Dynamic WEP is enabled.

To use Dynamic WEP, enable and configure the RADIUS server and enable dynamic WEP key exchange in the **Security** configuration screen. Ensure that the ZyAIR's EAP type is configured to either **TLS** or **TTLS**.

The **MD5** EAP type does not support dynamic WEP key exchange. You must configure the WEP keys for data encryption.

### **6.1.3 WPA**

Wi-Fi Protected Access (WPA) is a subset of the IEEE 802.11i security specification draft. Key differences between WPA and WEP are user authentication and improved data encryption.

#### **User Authentication**

WPA applies IEEE 802.1x and Extensible Authentication Protocol (EAP) to authenticate wireless clients using an external RADIUS database.

Therefore, if you don't have an external RADIUS server you should use WPA-PSK (WPA -Pre-Shared Key) that only requires a single (identical) password entered into each access point, wireless gateway and wireless client. As long as the passwords match, a client will be granted access to a WLAN.

#### **Encryption**

WPA improves data encryption by using Temporal Key Integrity Protocol (TKIP), Message Integrity Check (MIC) and IEEE 802.1x.

Temporal Key Integrity Protocol (TKIP) uses 128-bit keys that are dynamically generated and distributed by the authentication server. It includes a per-packet key mixing function, a Message Integrity Check (MIC) named Michael, an extended initialization vector (IV) with sequencing rules, and a re-keying mechanism.

TKIP regularly changes and rotates the encryption keys so that the same encryption key is never used twice. The RADIUS server distributes a Pairwise Master Key (PMK) key to the AP that then sets up a key hierarchy and management system, using the pair-wise key to dynamically generate unique data encryption keys to encrypt every data packet that is wirelessly communicated between the AP and the wireless clients. This all happens in the background automatically.

The Message Integrity Check (MIC) is designed to prevent an attacker from capturing data packets, altering them and resending them. The MIC provides a strong mathematical function in which the receiver and the transmitter each compute and then compare the MIC. If they do not match, it is assumed that the data has been tampered with and the packet is dropped.

By generating unique data encryption keys for every data packet and by creating an integrity checking mechanism (MIC), TKIP makes it much more difficult to decode data on a Wi-Fi network than WEP, making it difficult for an intruder to break into the network.

The encryption mechanisms used for WPA and WPA-PSK are the same. The only difference between the two is that WPA-PSK uses a simple common password, instead of user-specific credentials. The commonpassword approach makes WPA-PSK susceptible to brute-force password-guessing attacks but it's still an improvement over WEP as it employs an easier-to-use, consistent, single, alphanumeric password.

## **6.1.4 WPA-PSK Application Example**

A WPA-PSK application looks as follows.

- **Step 1.** First enter identical passwords into the AP and all wireless clients. The Pre-Shared Key (PSK) must consist of between 8 and 63 ASCII characters (including spaces and symbols).
- **Step 2.** The AP checks each client's password and (only) allows it to join the network if it matches its password.
- **Step 3.** The AP derives and distributes keys to the wireless clients.
- **Step 4.** The AP and wireless clients use the TKIP encryption process to encrypt data exchanged between them.

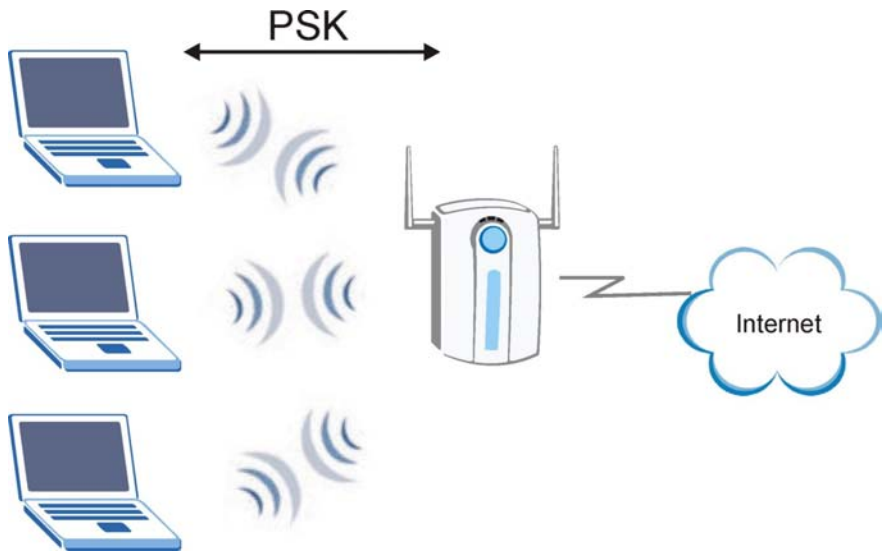

**Figure 6-2 WPA - PSK Authentication**

### **6.1.5 WPA with RADIUS Application Example**

You need the IP address of the RADIUS server, its port number (default is 1812), and the RADIUS shared secret. A WPA application example with an external RADIUS server looks as follows. "A" is the RADIUS server. "DS" is the distribution system.

- **Step 1.** [The AP passes the wireless clie](#page-96-0)nt's authentication request to the RADIUS server.
- **Step 2.** The RADIUS server then checks the user's identification against its database and grants or denies network access accordingly.
- **Step 3.** The RADIUS server distributes a Pairwise Master Key (PMK) key to the AP that then sets up a key hierarchy and management system, using the pair-wise key to dynamically generate unique

data encryption keys to encrypt every data packet that is wirelessly communicated between the AP and the wireless clients.

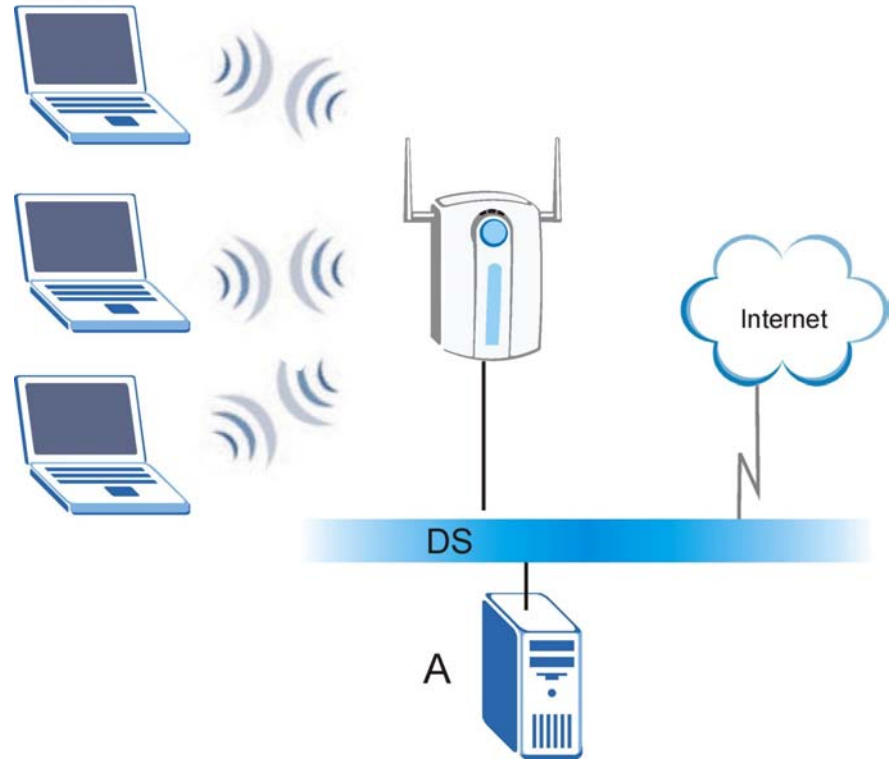

**Figure 6-3 WPA with RADIUS Application Example** 

# **6.2 Activate/Deactivate Wireless LAN Security**

Refer to *Section 6.1* for more information on WEP data encryption.

To activate or deactivate WLAN security, click the **Security** tab in the navigation panel to display the screen as shown next.

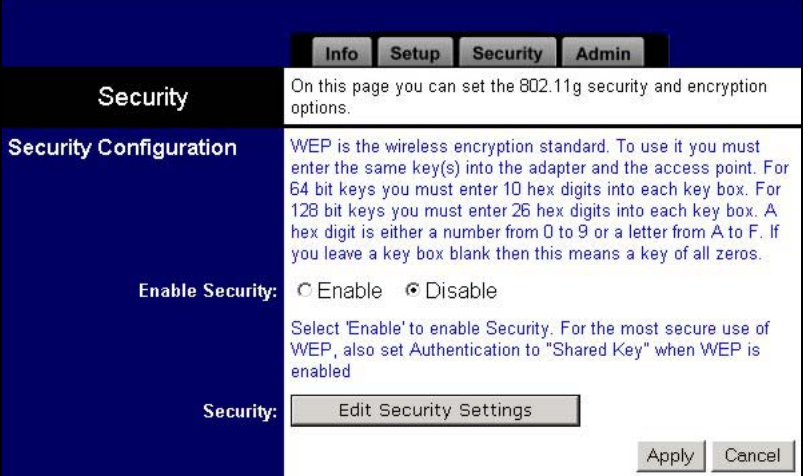

#### **Figure 6-4 Web Configurator: Security**

The following table describes the labels in this screen.

#### **Table 6-1 Web Configurator: Security**

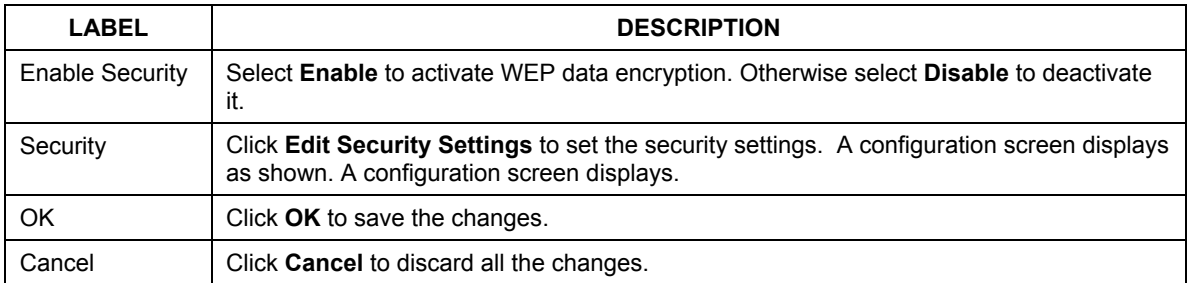

# **6.3 Configuring WEP Encryption Keys**

The WEP keys are used to encrypt communication before it is transmitted. The values for the keys must be set up exactly the same on the APs or other peer ad-hoc wireless computers as they are on the ZyAIR.

To set up WEP encryption keys, click **Edit Security Settings** in the **Security** screen (see *Figure 6-4*). The **Security** configuration screen varies depending on what you select in the **Security Mode** field.

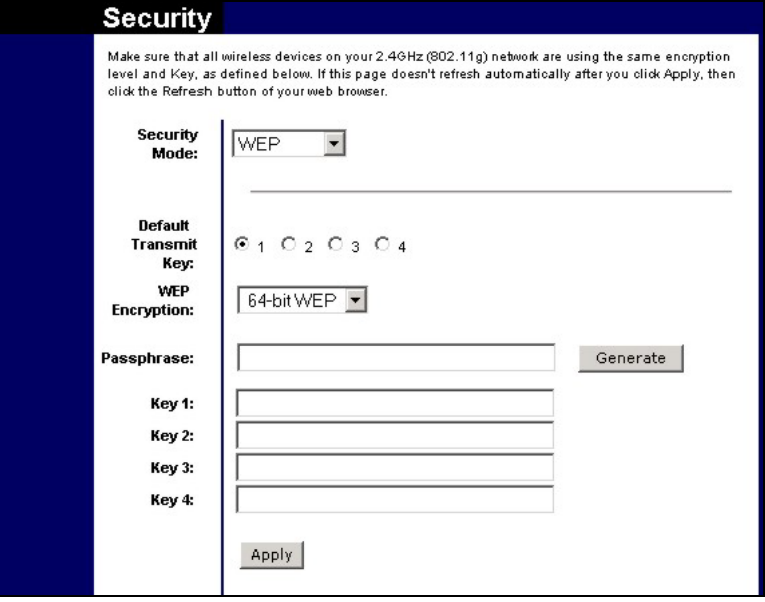

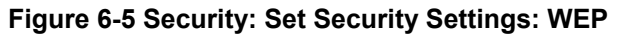

The following table describes the labels in this screen.

### **Table 6-2 Security: Set Security Settings: WEP**

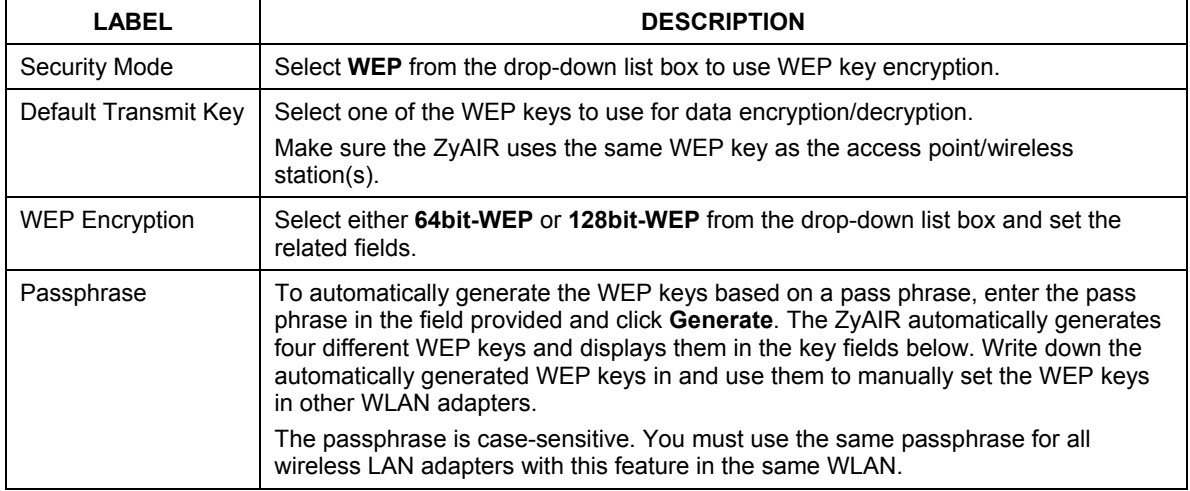

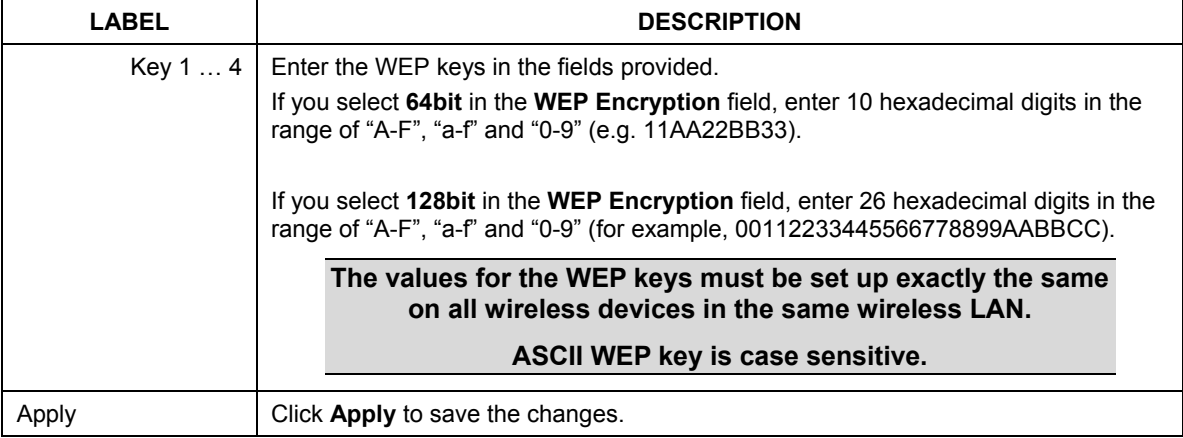

#### **Table 6-2 Security: Set Security Settings: WEP**

# **6.4 Configuring IEEE802.1x**

The following sections describe how to configure IEEE802.1x security with various authentication methods.

To set the IEEE802.1x WLAN security, select **802.1x** in the **Security Mode** field in the **Security** configuration screen.

### **6.4.1 IEEE802.1x with MD5**

Follow the steps below to configure IEEE802.1x security with MD5EAP authentication type.

- **Step 1.** Select **802.1x** in the **Security Mode** field in the **Security** configuration screen.
- **Step 2.** Select **MD5** in the **EAP Type** field. A screen displays as shown.

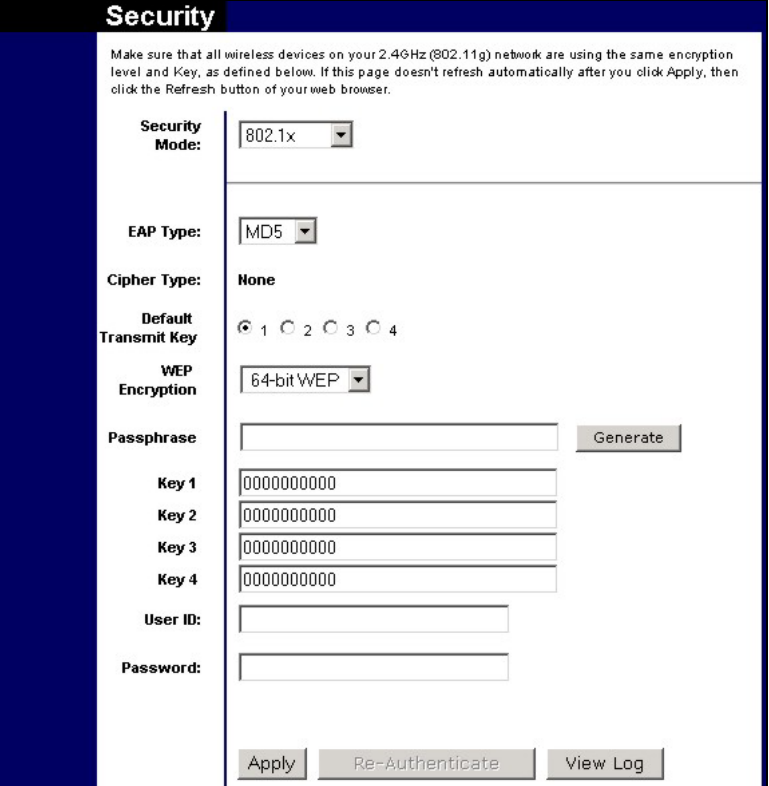

#### **Figure 6-6 Security: Set Security Settings: IEEE802.1x: MD5**

The following table describes the related labels in this screen.

#### <span id="page-52-0"></span>**Table 6-3 Security: Set Security Settings: IEEE802.1x: MD5**

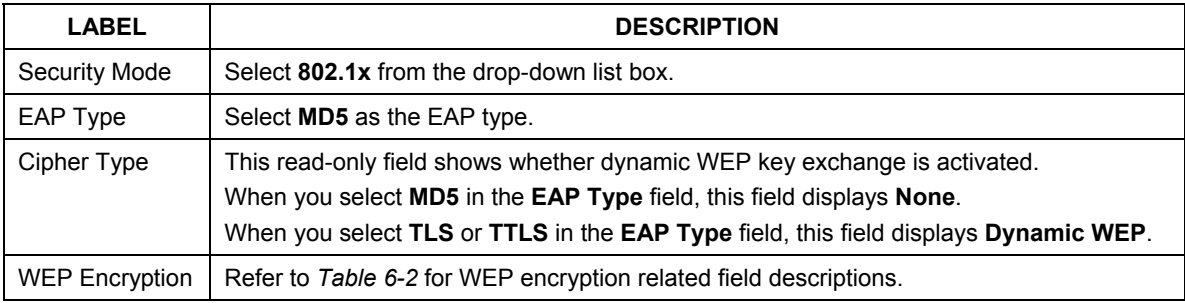

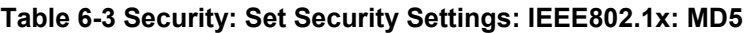

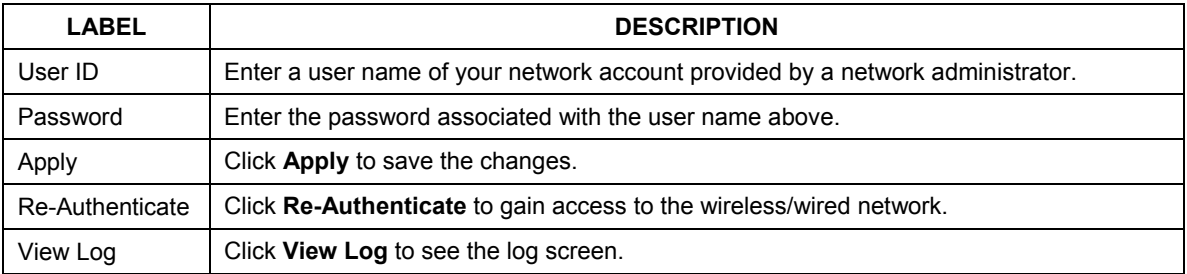

### **6.4.2 IEEE802.1x with TLS**

#### **You must first have a wired connection to a network and obtain the certificate(s) from a certificate authority (CA). Consult your network administrator for more information.**

Follow the steps below to configure IEEE802.1x security with TLS EAP authentication type.

- **Step 1.** Select **802.1x** in the **Security Mode** field in the **Security** configuration screen.
- **Step 2.** Select **TLS** in the **EAP Type** field. A screen displays as shown.

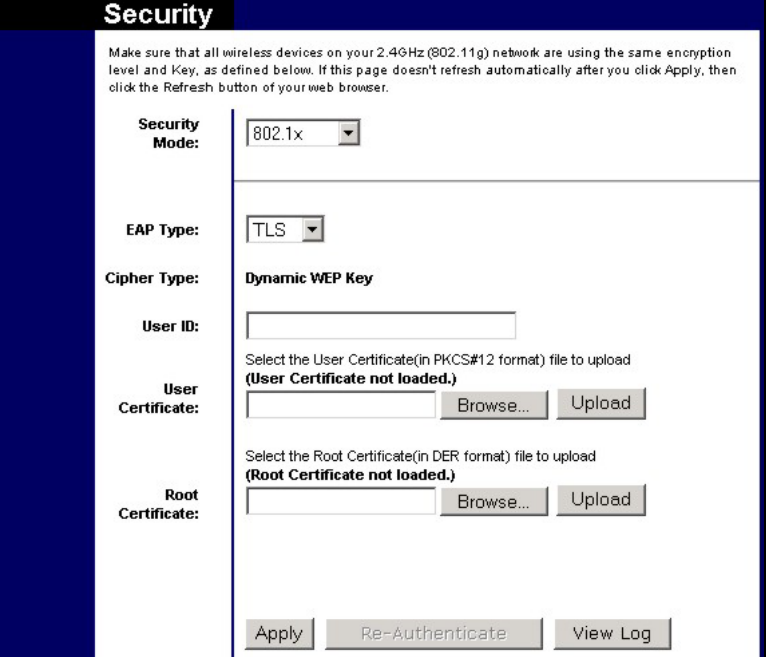

**Figure 6-7 Security: Set Security Settings: IEEE802.1x: TLS** 

The following table describes the related labels in this screen.

#### **Table 6-4 Security: Set Security Settings: IEEE802.1x: TLS**

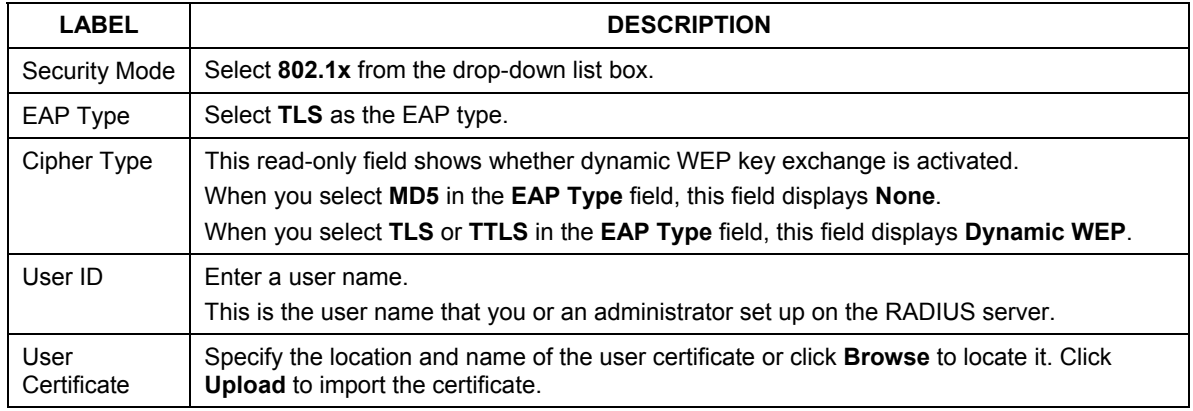

#### **Table 6-4 Security: Set Security Settings: IEEE802.1x: TLS**

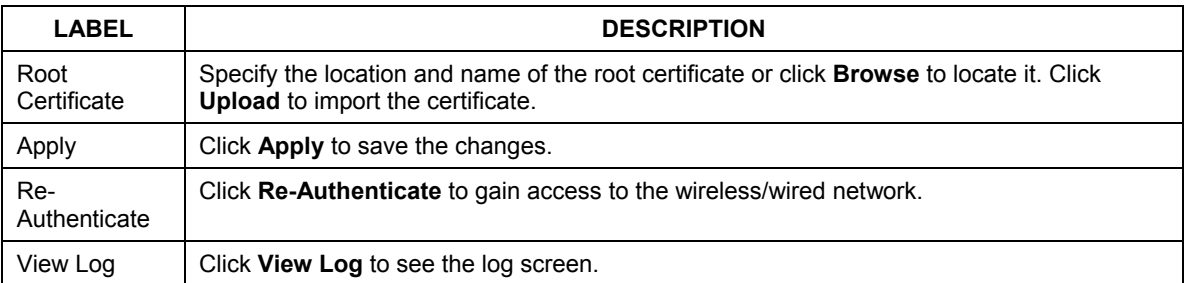

### **6.4.3 IEEE802.1x with TTLS**

**You must first have a wired connection to a network and obtain the certificate(s) from a certificate authority (CA). Consult your network administrator for more information.** 

Follow the steps below to configure IEEE802.1x security with TTLS EAP authentication type.

- **Step 1.** Select **802.1x** in the **Security Mode** field in the **Security** configuration screen.
- **Step 2.** Select **TLS** in the **EAP Type** field. A screen displays as shown.

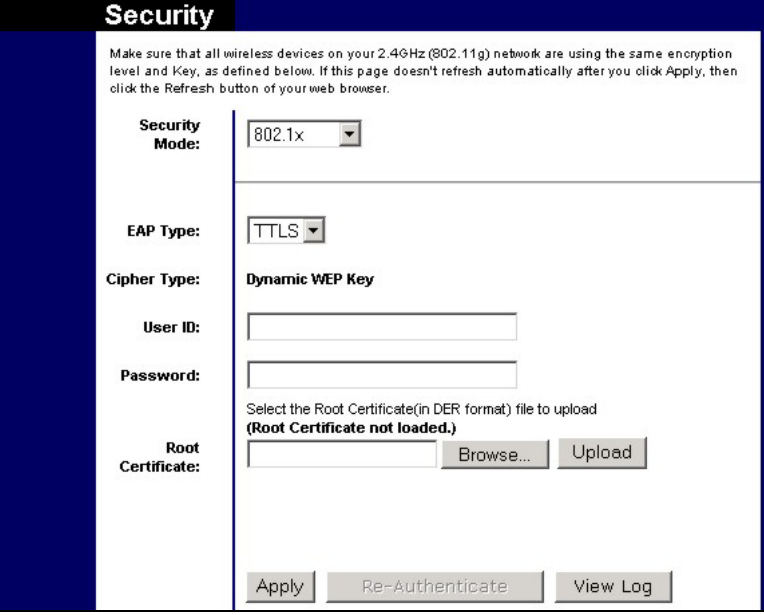

#### **Figure 6-8 Security: Set Security Settings: IEEE802.1x: TTLS**

The following table describes the related labels in this screen.

#### **Table 6-5 Security: Set Security Settings: IEEE802.1x: TTLS**

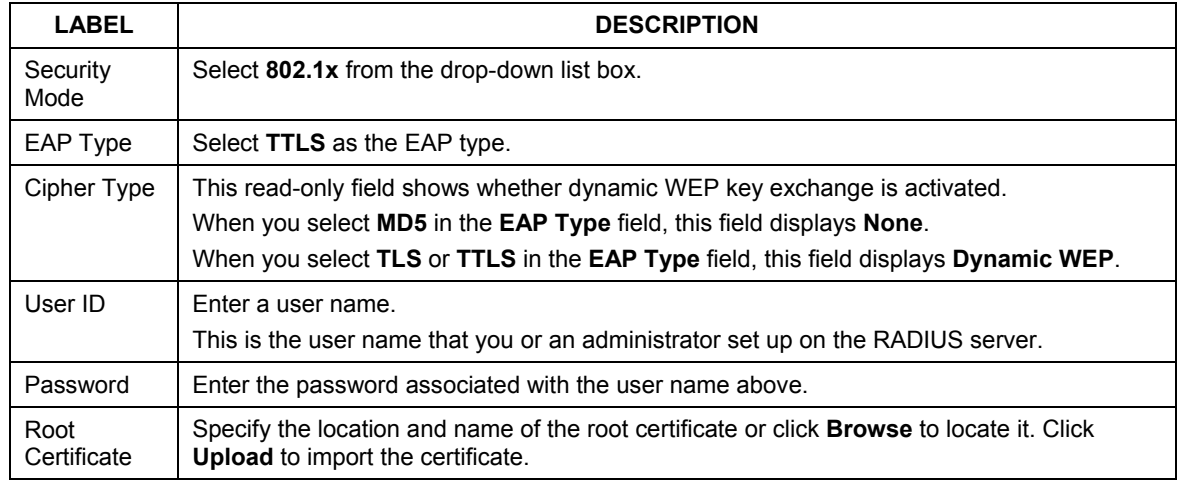

**Table 6-5 Security: Set Security Settings: IEEE802.1x: TTLS** 

| <b>LABEL</b>        | <b>DESCRIPTION</b>                                                  |
|---------------------|---------------------------------------------------------------------|
| Apply               | Click Apply to save the changes.                                    |
| Re-<br>Authenticate | Click Re-Authenticate to gain access to the wireless/wired network. |
| View Log            | Click View Log to see the log screen.                               |

# **6.5 Configuring WPA**

The following sections describe how to configure WPA security with various authentication methods.

To set the IEEE802.1x WLAN security, select **WPA** in the **Security Mode** field in the **Security** configuration screen.

## **6.5.1 WPA with TLS**

**You must first have a wired connection to a network and obtain the certificate(s) from a certificate authority (CA). Consult your network administrator for more information.** 

Follow the steps below to configure WPA security with TLS EAP authentication type.

- **Step 1.** Select **WPA** in the **Security Mode** field in the **Security** configuration screen.
- **Step 2.** Select **TLS** in the **EAP Type** field. A screen displays as shown.

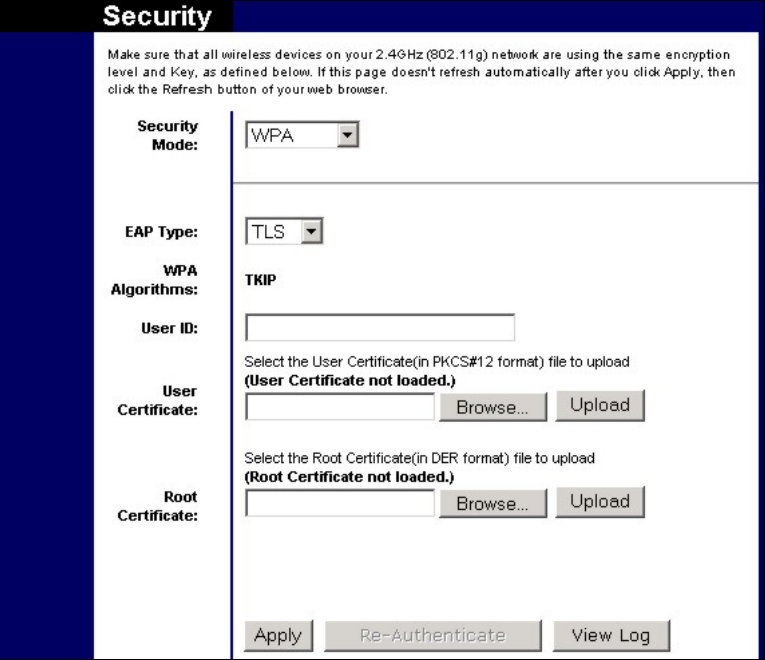

**Figure 6-9 Security: Set Security Settings: WPA: TLS** 

The following table describes the labels in this screen.

#### **Table 6-6 Security: Set Security Settings: WPA: TLS**

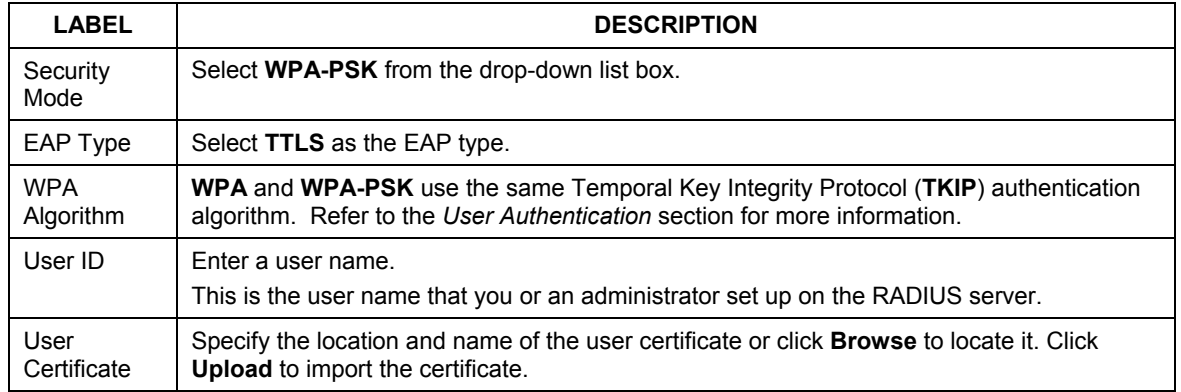

#### **Table 6-6 Security: Set Security Settings: WPA: TLS**

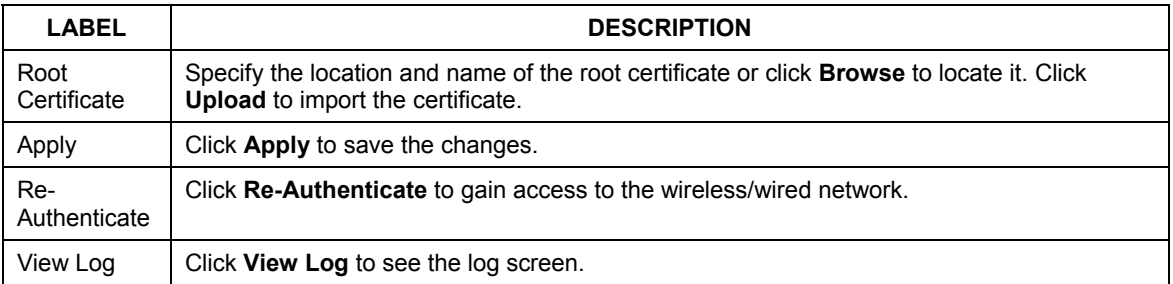

### **6.5.2 WPA with TTLS**

#### **You must first connect to the wired network using an Ethernet cable and obtain the certificate(s) from a certificate authority (CA). Consult your network administrator for more information.**

Follow the steps below to configure WPA security with TTLS EAP authentication type.

- **Step 1.** Select **WPA** in the **Security Mode** field in the **Security** configuration screen.
- **Step 2.** Select **TTLS** in the **EAP Type** field. A screen displays as shown.

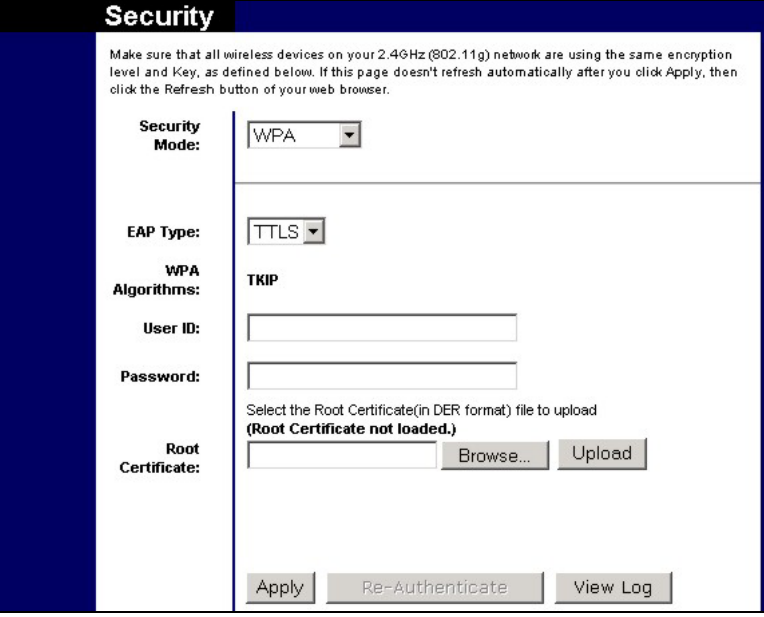

#### **Figure 6-10 Security: Set Security Settings: WPA: TTLS**

The following table describes the labels in this screen.

#### **Table 6-7 Security: Set Security Settings: WPA: TTLS**

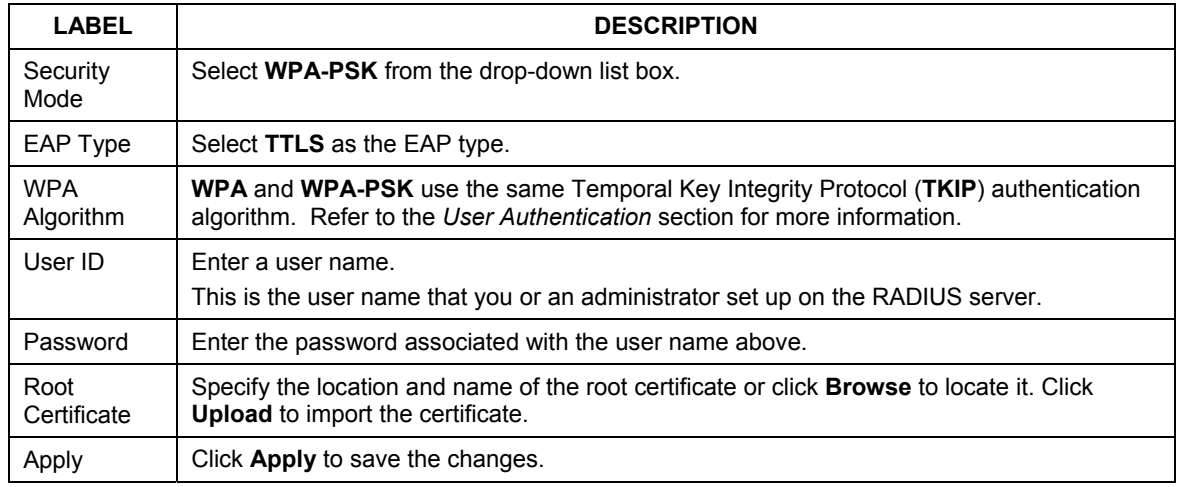

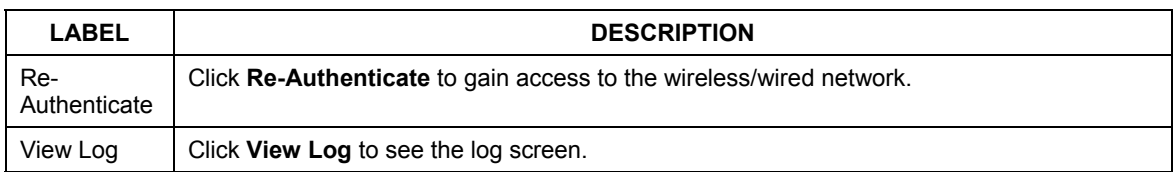

#### **Table 6-7 Security: Set Security Settings: WPA: TTLS**

### **6.5.3 WPA-PSK**

Follow the steps below to configure WPA-PSK security on the ZyAIR.

Select **WPA-PSK** in the **Security Mode** field in the **Security** configuration screen. A screen displays as shown.

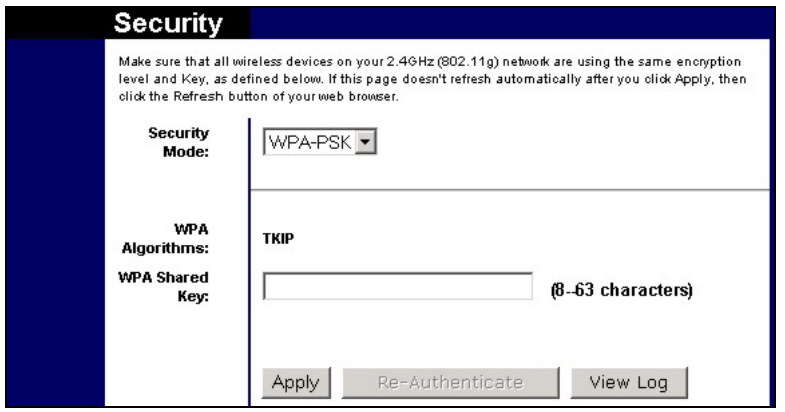

#### **Figure 6-11 Security: Set Security Settings: WPA-PSK**

The following table describes the labels in this screen.

#### **Table 6-8 Security: Set Security Settings: WPA-PSK**

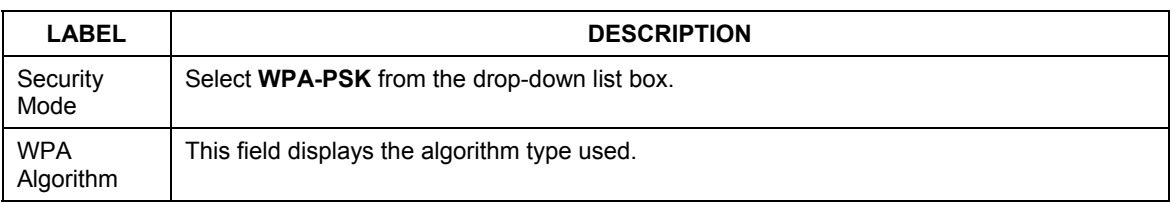

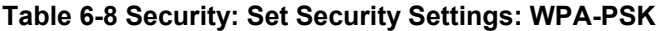

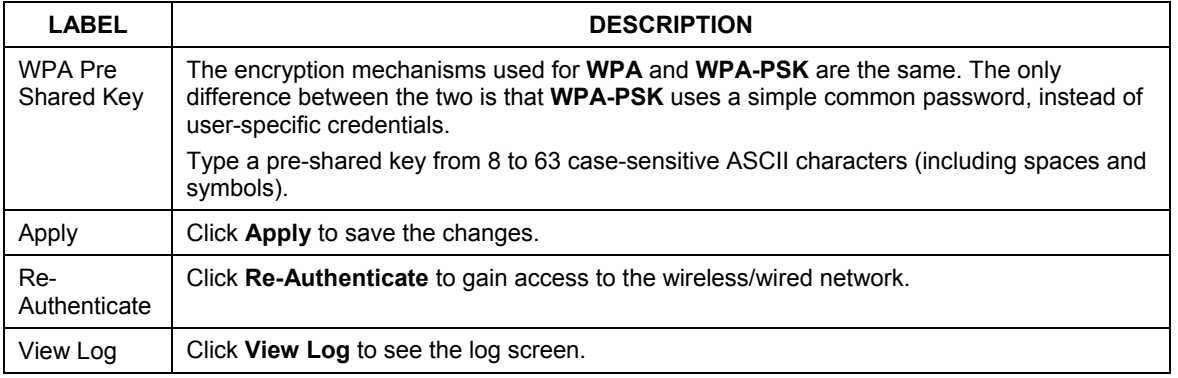

# **6.6 The Log Table Screen**

The **Log Table** screen displays the system logs. This log screen is only available when you select **802.1x**, **WPA** or **WPA-PSK** in the **Security Mode** field in the **Security** configuration screen.

To view the logs, click **View Log** in the **Security** configuration screen.

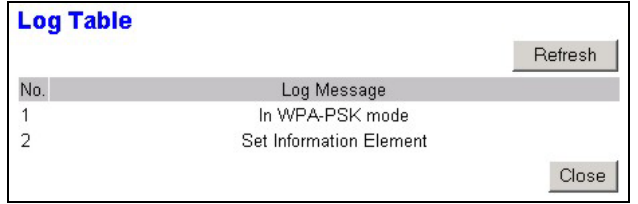

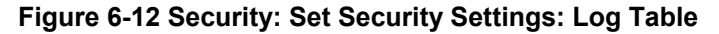

The following table describes the labels in this screen.

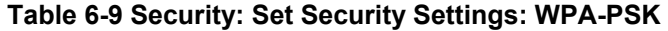

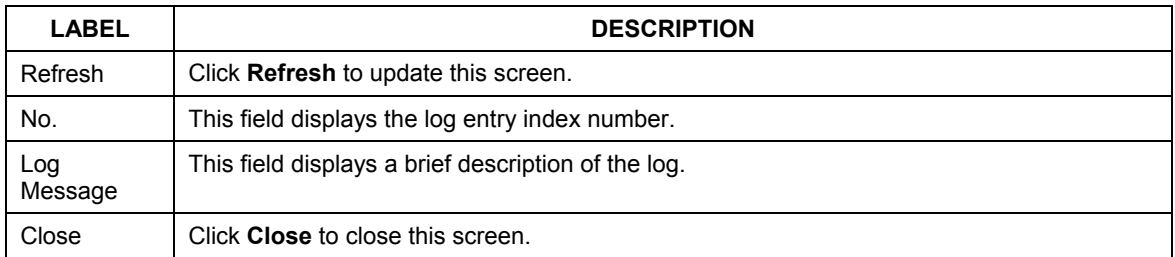

# **Chapter 7 System Management and Maintenance**

*This chapter shows you how to perform basic system settings and firmware upgrade using the Administration screen.* 

# **7.1 Introduction**

The **Administration** screen allows you to configure general system settings (such as the device name and the login password) and the LAN port settings and perform firmware upgrade.

Click the **Admin** tab in the navigation panel to display the **Administration** screen as shown next.

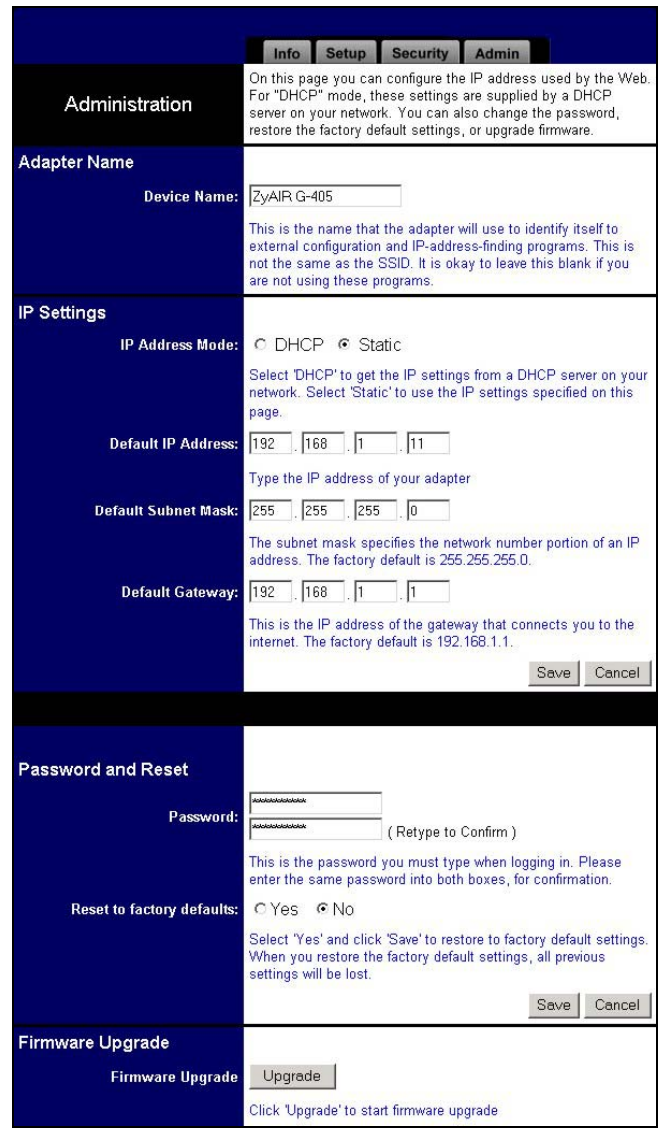

#### **Figure 7-1 Web Configurator: Administration**

Refer to the following sections to configure this screen.

# **7.2 Configuring the Device Name**

The device name is used for identification purposes only. To set the device name, enter a descriptive name in the **Device Name** field in the **Administration** screen. Then click **Save**.

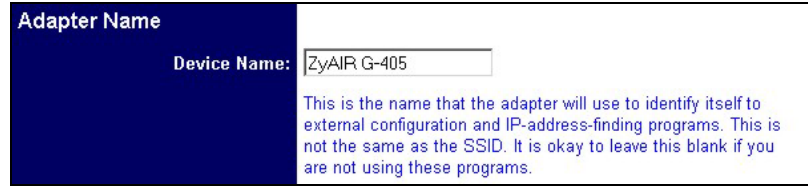

**Figure 7-2 Web Configurator: Administration: Adapter Name** 

# **7.3 IP Settings**

Refer to *Section 3.6* for background information and LAN port default settings.

To configure the LAN port on the ZyAIR, set the related fields in the **Administration** screen.

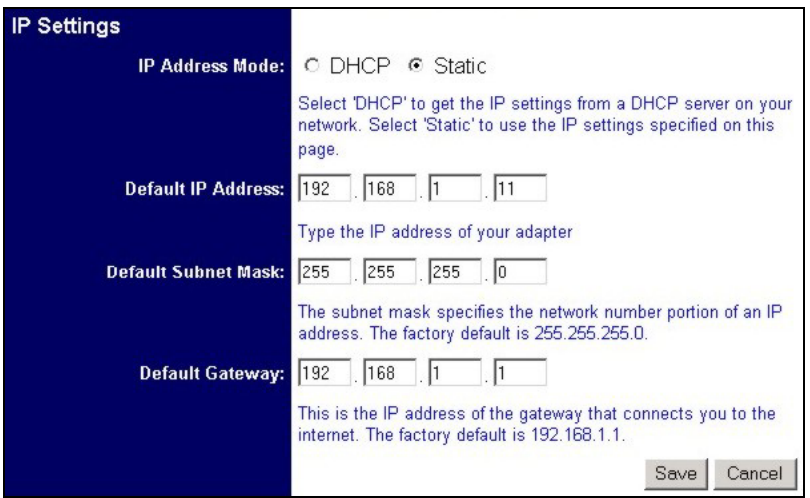

**Figure 7-3 Web Configurator: Administration: IP Settings** 

The following table describes the related labels in this screen.

#### **Table 7-1 Web Configurator: Administration: IP Settings**

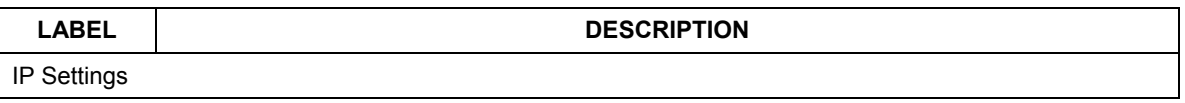

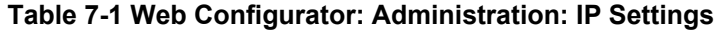

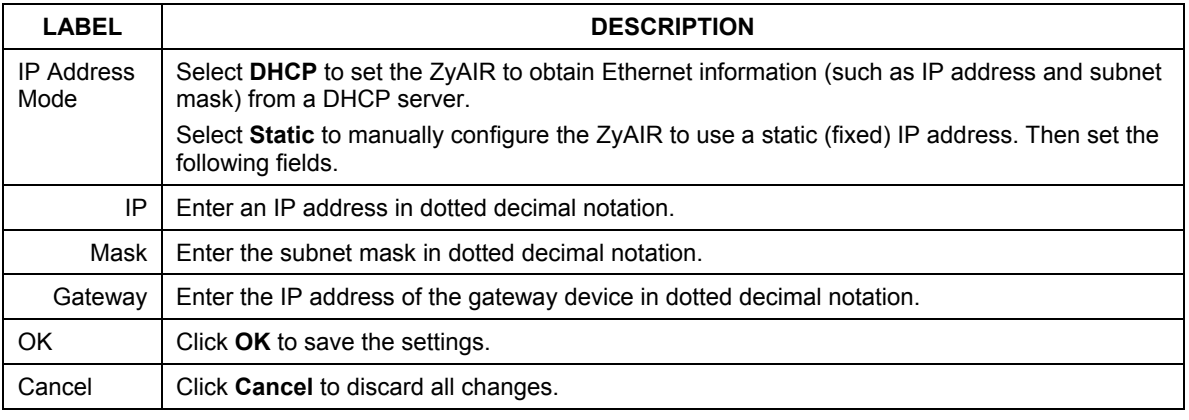

**If you change the ZyAIR's IP address, you must use the new IP address if you want to access the web configurator again.** 

# **7.4 Changing the Administrator Login Password**

Set the related fields in the **Administration** screen to change the administrator login password.

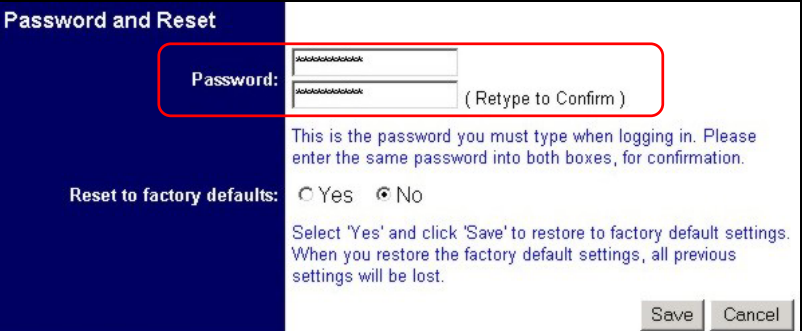

**Figure 7-4 Web Configurator: Administration: Password** 

#### **Table 7-2 Web Configurator: Administration: Password**

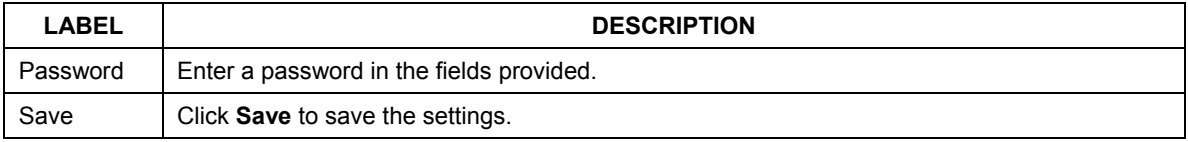

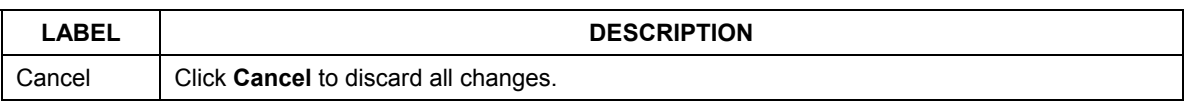

#### **Table 7-2 Web Configurator: Administration: Password**

## **7.5 Restore Configuration**

Use the **Administration** screen to reset the ZyAIR back to the factory default configuration.

```
All your custom configuration will be erased.
```
Follow the steps below to reset your ZyAIR.

**Step 1.** In the **Administration** screen and scroll down to **Password and Reset**.

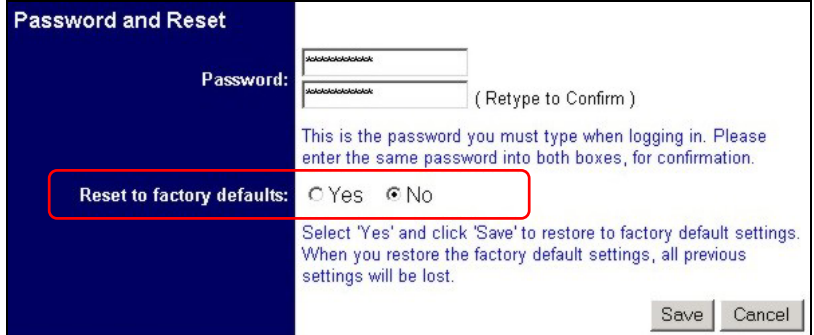

**Figure 7-5 Web Configurator: Administration: Reset to Factory Defaults** 

**Step 2.** Select **Yes** and click **Save**. A warning screen displays as shown.

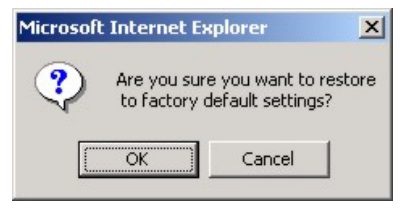

#### **Figure 7-6 Reset to Factory Defaults: Confirm Screen**

**Step 3.** Click **OK** to confirm. The ZyAIR restarts automatically. Wait for the ZyAIR to finish rebooting before accessing the ZyAIR again.

# **7.6 Firmware Upgrade**

Make sure you have downloaded (and upzipped) the correct and latest firmware file for your ZyAIR model before uploading to the ZyAIR.

**Make sure you upload the correct model firmware as uploading the wrong model firmware may damage your ZyAIR.** 

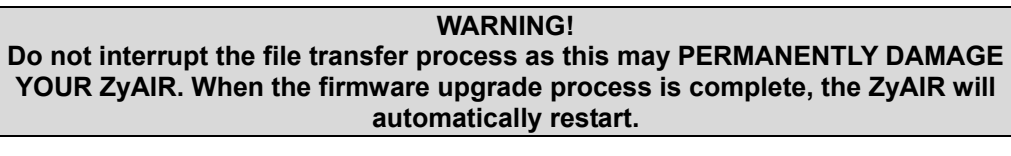

Follow the steps below to upgrade the firmware on the ZyAIR.

#### **Step 1.** In the **Administration** screen, click **Upgrade**.

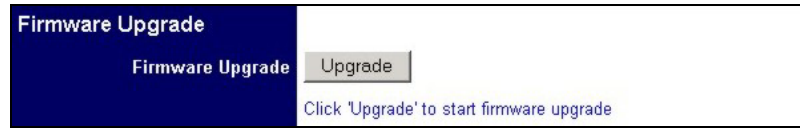

**Figure 7-7 Web Configurator: Administration: Firmware Upgrade** 

**Step 2.** The **Firmware Upgrade** screen displays as shown.

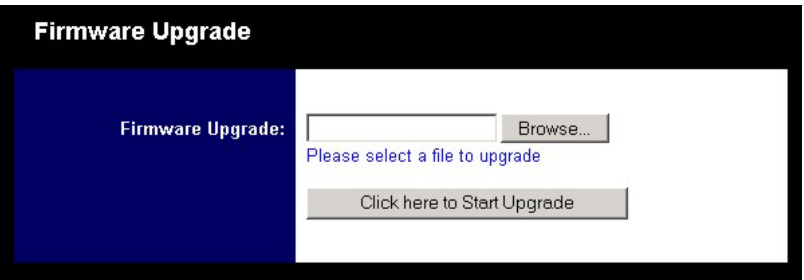

#### **Figure 7-8 Web Configurator: Firmware Upgrade**

- **Step 3.** Type the path and file name of the firmware file you wish to upload to the switch in the field provided or click **Browse** to locate it.
- **Step 4.** After you have specified the file, click the **Click here to Start Upgrade** button to start the file upload process.

A screen displays as shown indicating the file transfer progress.

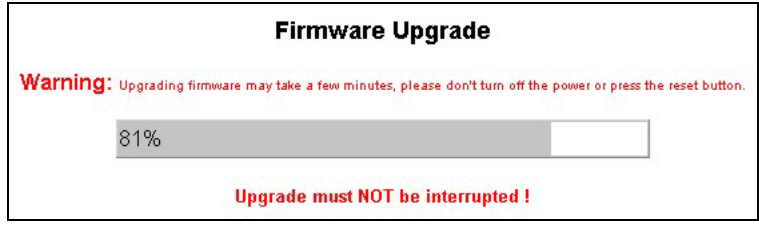

**Figure 7-9 Firmware Upgrade Progress** 

Wait for the ZyAIR to finish rebooting before accessing the web configurator again.
# **Chapter 8 Troubleshooting**

*This chapter covers potential problems and the possible remedies. After each problem description, some instructions are provided to help you to diagnose and to solve the problem.* 

# **8.1 Problems Starting the ZyAIR Navigator**

**Table 8-1 Troubleshooting Starting ZyAIR Navigator Program** 

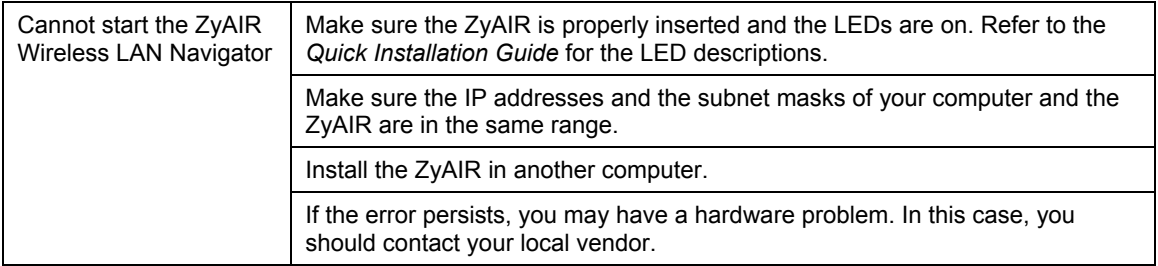

# **8.2 Problems Communicating With Other Computers/APs**

### **Table 8-2 Troubleshooting Communication Problem**

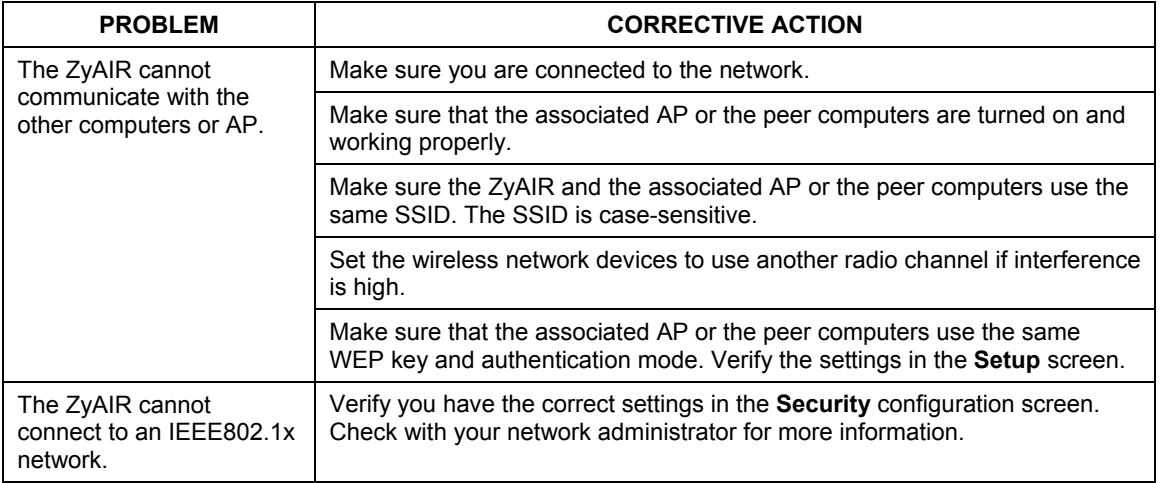

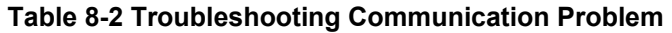

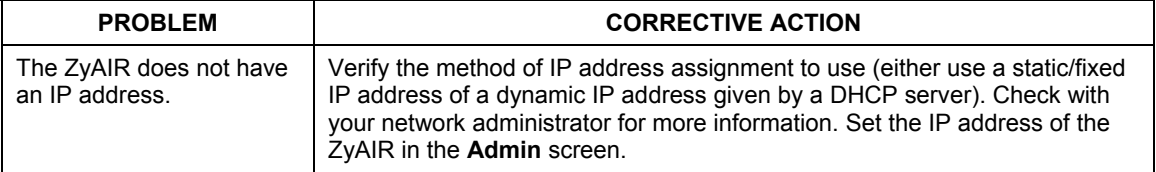

# **8.3 Problem with the Link Status**

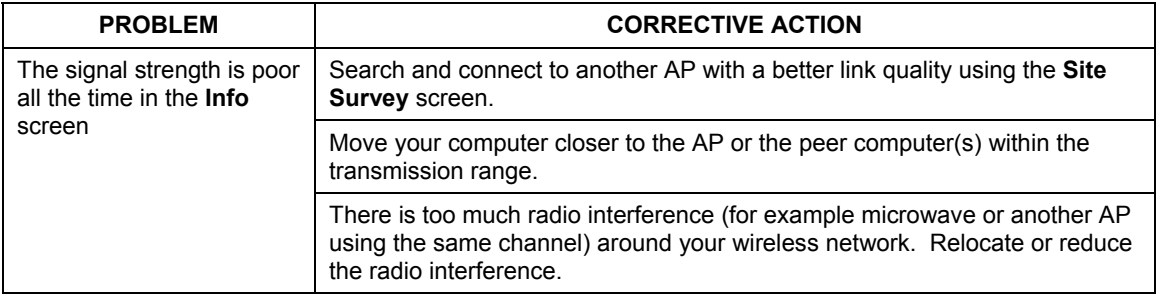

### **Table 8-3 Troubleshooting Link Quality**

# **Appendix A Setting up Your Computer's IP Address**

All computers must have a 10M or 100M Ethernet adapter card and TCP/IP installed.

Windows 95/98/Me/NT/2000/XP, Macintosh OS 7 and later operating systems and all versions of UNIX/LINUX include the software components you need to install and use TCP/IP on your computer. Windows 3.1 requires the purchase of a third-party TCP/IP application package.

TCP/IP should already be installed on computers using Windows NT/2000/XP, Macintosh OS 7 and later operating systems.

After the appropriate TCP/IP components are installed, configure the TCP/IP settings in order to "communicate" with your network.

If you manually assign IP information instead of using dynamic assignment, make sure that your computers have IP addresses that place them in the same subnet as the ZyAIR's LAN port.

#### **Windows 95/98/Me**

Click **Start**, **Settings**, **Control Panel** and double-click the **Network** icon to open the **Network** window.

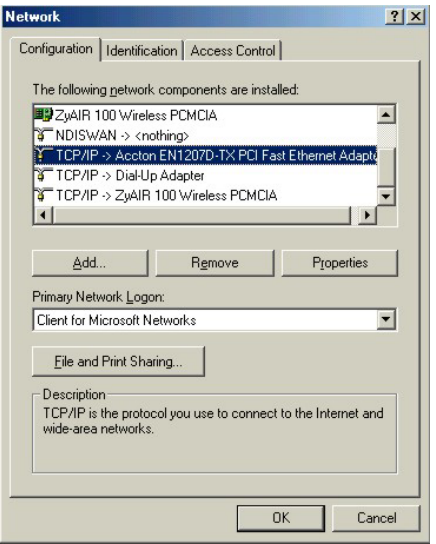

The **Network** window **Configuration** tab displays a list of installed components. You need a network adapter, the TCP/IP protocol and Client for Microsoft Networks.

If you need the adapter:

a. In the **Network** window, click **Add**.

- b. Select **Adapter** and then click **Add**.
- c. Select the manufacturer and model of your network adapter and then click **OK**.

If you need TCP/IP:

- a. In the **Network** window, click **Add**.
- b. Select **Protocol** and then click **Add**.
- c. Select **Microsoft** from the list of **manufacturers**.
- d. Select **TCP/IP** from the list of network protocols and then click **OK**.

If you need Client for Microsoft Networks:

- a. Click **Add**.
- b. Select **Client** and then click **Add**.
- c. Select **Microsoft** from the list of manufacturers.
- d. Select **Client for Microsoft Networks** from the list of network clients and then click **OK**.
- e. Restart your computer so the changes you made take effect.

In the **Network** window **Configuration** tab, select your network adapter's TCP/IP entry and click **Properties**.

1. Click the **IP Address** tab.

-If your IP address is dynamic, select **Obtain an IP address automatically**.

-If you have a static IP address, select **Specify an IP address** and type your information into the **IP Address** and **Subnet Mask** fields.

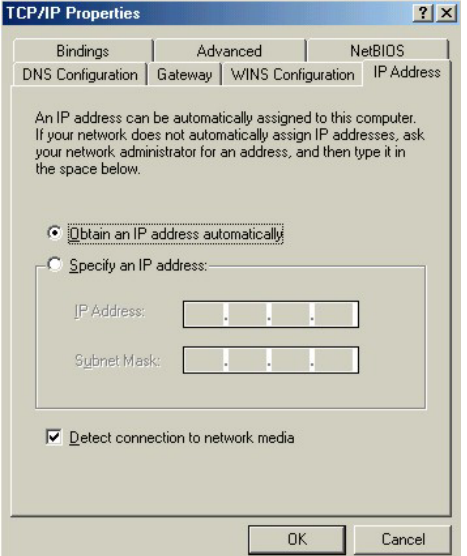

2. Click the **DNS** Configuration tab.

-If you do not know your DNS information, select **Disable DNS**.

-If you know your DNS information, select **Enable DNS** and type the information in the fields below (you may not need to fill them all in).

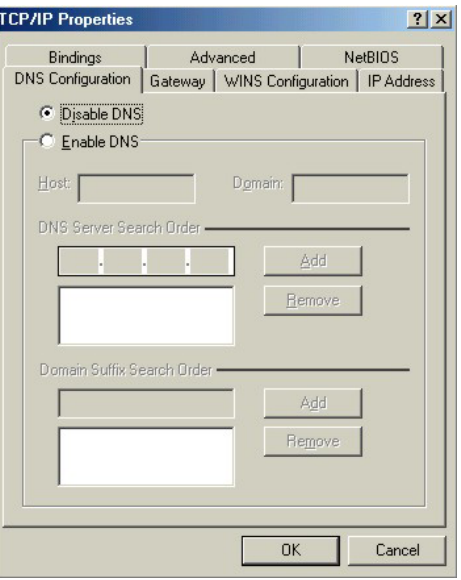

3. Click the **Gateway** tab.

-If you do not know your gateway's IP address, remove previously installed gateways.

-If you have a gateway IP address, type it in the **New gateway field** and click **Add**.

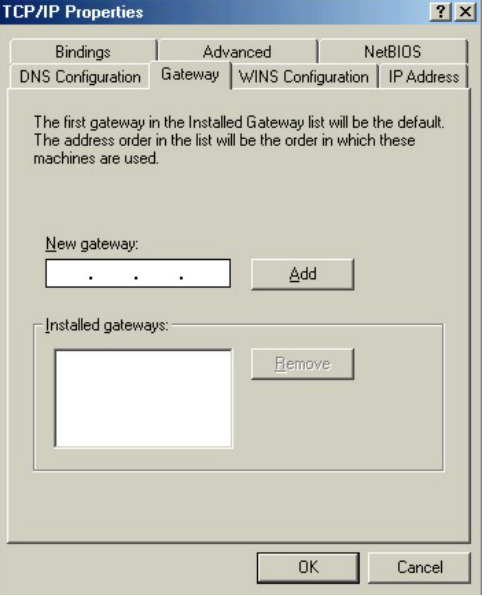

- 4. Click **OK** to save and close the **TCP/IP Properties** window.
- 5. Click **OK** to close the **Network** window. Insert the Windows CD if prompted.
- 6. Turn on your ZyAIR and restart your computer when prompted.

#### *Verifying Your Computer's IP Address*

- 1. Click **Start** and then **Run**.
- 2. In the **Run** window, type "winipcfg" and then click **OK** to open the **IP Configuration** window.
- 3. Select your network adapter. You should see your computer's IP address, subnet mask and default gateway.

#### **Windows 2000/NT/XP**

1. For Windows XP, click **start**, **Control Panel**. In Windows 2000/NT, click **Start**, **Settings**, **Control Panel**.

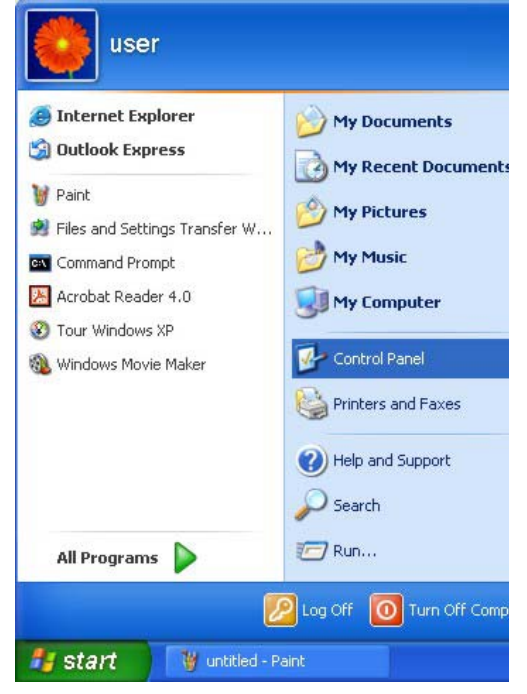

- 2. For Windows XP, click **Network Connections**. For Windows 2000/NT, click **Network and Dial-up Connections**.
- 3. Right-click **Local Area Connection** and then click **Properties**.

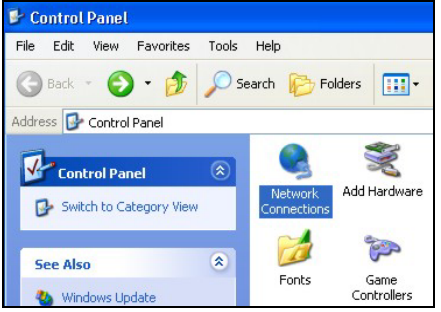

4. Select **Internet Protocol (TCP/IP)** (under the **General** tab in Win XP) and click **Properties**.

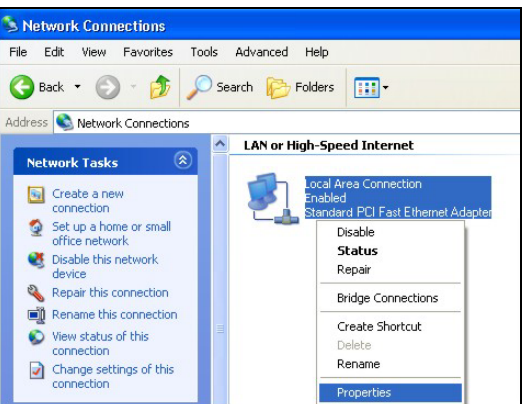

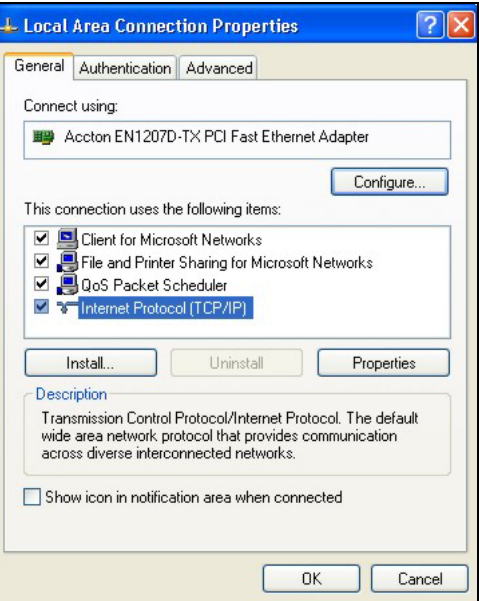

5. The **Internet Protocol TCP/IP Properties** window opens (the **General tab** in Windows XP). -If you have a dynamic IP address click **Obtain an IP address automatically**.

-If you have a static IP address click **Use the following IP Address** and fill in the **IP address**, **Subnet mask**, and **Default gateway** fields. Click **Advanced**.

6. -If you do not know your gateway's IP address, remove any previously installed gateways in the **IP Settin**gs tab and click **OK**.

Do one or more of the following if you want to configure additional IP addresses:

-In the **IP Settings** tab, in IP addresses, click **Add**.

-In **TCP/IP Address**, type an IP address in **IP address** and a subnet mask in **Subnet mask**, and then click **Add**.

-Repeat the above two steps for each IP address you want to add.

-Configure additional default gateways in the **IP Settings** tab by clicking **Add** in **Default gateways**.

-In **TCP/IP Gateway Address**, type the IP address of the default gateway in **Gateway**. To manually configure a default metric (the number of transmission hops), clear the **Automatic metric** check box and type a metric in **Metric**.

#### $2\mathsf{I}\times$ Internet Protocol (TCP/IP) Properties General Alternate Configuration You can get IP settings assigned automatically if your network supports this capability. Otherwise, you need to ask your network administrator for the appropriate IP settings. **Obtain an IP address automatically** ◯ Use the following IP address: IP address: Subnet mask Default gateway: Obtain DNS server address automatically ◯ Use the following DNS server addresses: Preferred DNS server: Alternate DNS server Advanced... **OK** Cancel **Advanced TCP/IP Settings**  $2x$ P Settings DNS WINS Options IP addresses IP address Subnet mask **DHCP** Enabled Add. Edit Remove Default gateways: Gateway Metric Add Edit Bemove Automatic metric Interface metric: OK Cancel

#### -Click **Add**.

-Repeat the previous three steps for each default gateway you want to add.

-Click **OK** when finished.

7. In the **Internet Protocol TCP/IP Properties** window (the **General tab** in Windows XP):

-Click **Obtain DNS server address automatically** if you do not know your DNS server IP address(es).

-If you know your DNS server IP address(es), click **Use the following DNS server addresses**, and type them in the **Preferred DNS server** and **Alternate DNS server** fields.

If you have previously configured DNS servers, click **Advanced** and then the **DNS** tab to order them.

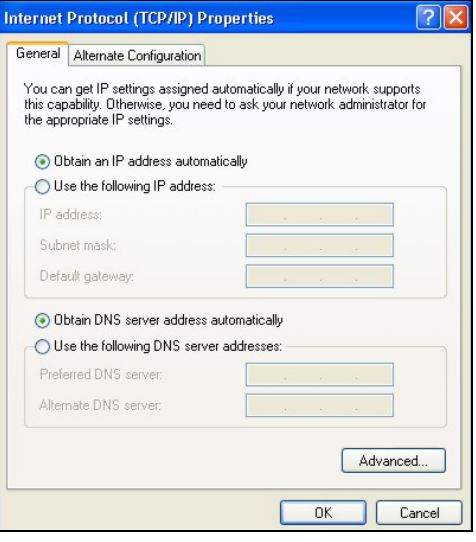

- 8. Click **OK** to close the **Internet Protocol (TCP/IP) Properties** window.
- 9. Click **OK** to close the **Local Area Connection Properties** window.
- 10. Turn on your ZyAIR and restart your computer (if prompted).

*Verifying Your Computer's IP Address* 

- 1. Click **Start**, **All Programs**, **Accessories** and then **Command Prompt**.
- 2. In the **Command Prompt** window, type "ipconfig" and then press [ENTER]. You can also open **Network Connections**, right-click a network connection, click **Status** and then click the **Support** tab.

#### **Macintosh OS 8/9**

1. Click the **Apple** menu, **Control Panel** and double-click **TCP/IP** to open the **TCP/IP Control Panel**.

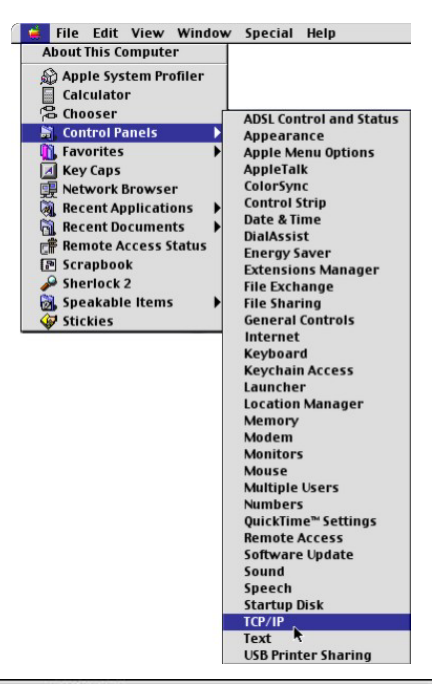

2. Select **Ethernet built-in** from the **Connect via** list.

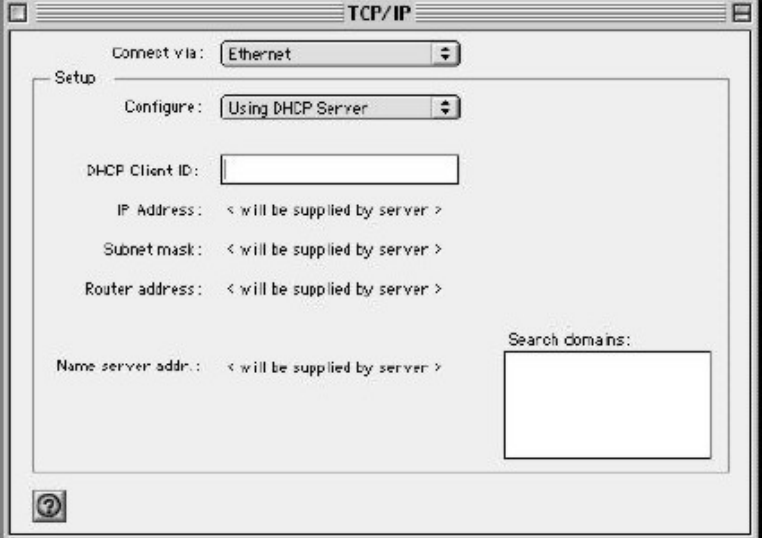

- 3. For dynamically assigned settings, select **Using DHCP Server** from the **Configure:** list.
- 4. For statically assigned settings, do the following:
	- -From the **Configure** box, select **Manually**.
	- -Type your IP address in the **IP Address** box.
	- -Type your subnet mask in the **Subnet mask** box.
	- -Type the IP address of your ZyAIR in the **Router address** box.
- 5. Close the **TCP/IP Control Panel**.
- 6. Click **Save** if prompted, to save changes to your configuration.
- 7. Turn on your ZyAIR and restart your computer (if prompted).

*Verifying Your Computer's IP Address* 

Check your TCP/IP properties in the **TCP/IP Control Panel** window.

#### **Macintosh OS X**

1. Click the **Apple** menu, and click **System Preferences** to open the **System Preferences** window.

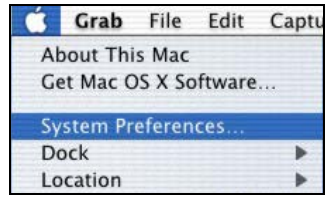

- 2. Click **Network** in the icon bar.
	- Select **Automatic** from the **Location** list.
	- Select **Built-in Ethernet** from the **Show** list.
	- Click the **TCP/IP** tab.

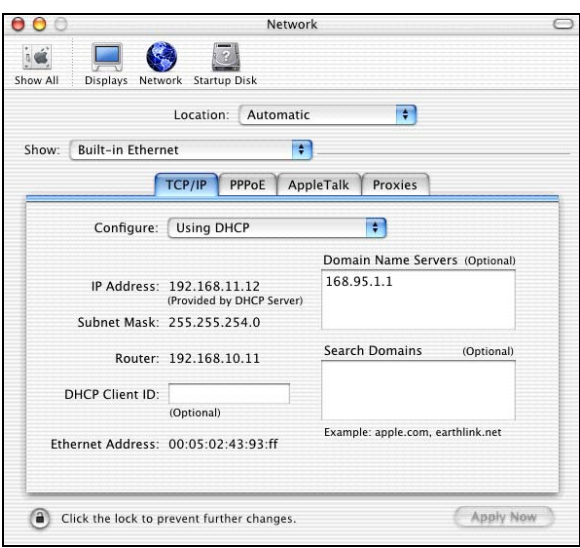

- 3. For dynamically assigned settings, select **Using DHCP** from the **Configure** list.
- 4. For statically assigned settings, do the following:

-From the **Configure** box, select **Manually**.

-Type your IP address in the **IP Address** box.

-Type your subnet mask in the **Subnet mask** box.

-Type the IP address of your ZyAIR in the **Router address** box.

- 5. Click **Apply Now** and close the window.
- 6. Turn on your ZyAIR and restart your computer (if prompted).

*Verifying Your Computer's IP Address* 

Check your TCP/IP properties in the **Network** window.

# **Appendix B IP Subnetting**

## **IP Addressing**

Routers "route" based on the network number. The router that delivers the data packet to the correct destination host uses the host ID.

### **IP Classes**

An IP address is made up of four octets (eight bits), written in dotted decimal notation, for example, 192.168.1.1. IP addresses are categorized into different classes. The class of an address depends on the value of its first octet.

- $\triangleright$  Class "A" addresses have a 0 in the left most bit. In a class "A" address the first octet is the network number and the remaining three octets make up the host ID.
- $\triangleright$  Class "B" addresses have a 1 in the left most bit and a 0 in the next left most bit. In a class "B" address the first two octets make up the network number and the two remaining octets make up the host ID.
- $\triangleright$  Class "C" addresses begin (starting from the left) with 1 1 0. In a class "C" address the first three octets make up the network number and the last octet is the host ID.
- $\triangleright$  Class "D" addresses begin with 1 1 1 0. Class "D" addresses are used for multicasting. (There is also a class "E" address. It is reserved for future use.)

| <b>IP ADDRESS:</b> |     | <b>OCTET 1</b> | OCTET <sub>2</sub> | <b>OCTET 3</b> | <b>OCTET 4</b> |
|--------------------|-----|----------------|--------------------|----------------|----------------|
| Class A            |     | Network number | Host ID            | Host ID        | Host ID        |
| Class B            | 10  | Network number | Network number     | Host ID        | Host ID        |
| Class C            | 110 | Network number | Network number     | Network number | Host ID        |

**Chart 8-1 Classes of IP Addresses** 

#### **Host IDs of all zeros or all ones are not allowed.**

Therefore:

- A class "C" network (8 host bits) can have  $2^8 2$  or 254 hosts.
- A class "B" address (16 host bits) can have  $2^{16} 2$  or 65534 hosts.

A class "A" address (24 host bits) can have  $2^{24}$  -2 hosts (approximately 16 million hosts).

Since the first octet of a class "A" IP address must contain a "0", the first octet of a class "A" address can have a value of 0 to 127

Similarly the first octet of a class "B" must begin with "10", therefore the first octet of a class "B" address has a valid range of 128 to 191. The first octet of a class "C" address begins with "110", and therefore has a range of 192 to 223.

| <b>CLASS</b> | ALLOWED RANGE OF FIRST OCTET<br>(BINARY) | ALLOWED RANGE OF FIRST OCTET<br>(DECIMAL) |
|--------------|------------------------------------------|-------------------------------------------|
| Class A      | 00000000 to 01111111                     | 0 to 127                                  |
| Class B      | 10000000 to 10111111                     | 128 to 191                                |
| Class C      | 11000000 to 11011111                     | 192 to 223                                |
| Class D      | 11100000 to 11101111                     | 224 to 239                                |

**Chart 8-2 Allowed IP Address Range By Class** 

#### **Subnet Masks**

A subnet mask is used to determine which bits are part of the network number, and which bits are part of the host ID (using a logical AND operation). A subnet mask has 32 bits; each bit of the mask corresponds to a bit of the IP address. If a bit in the subnet mask is a "1" then the corresponding bit in the IP address is part of the network number. If a bit in the subnet mask is "0" then the corresponding bit in the IP address is part of the host ID.

Subnet masks are expressed in dotted decimal notation just as IP addresses are. The "natural" masks for class A, B and C IP addresses are as follows.

**Chart 8-3 "Natural" Masks** 

| <b>CLASS</b> | <b>NATURAL MASK</b> |  |  |
|--------------|---------------------|--|--|
|              | 255.0.0.0           |  |  |
| R            | 255.255.0.0         |  |  |
|              | 255.255.255.0       |  |  |

#### **Subnetting**

With subnetting, the class arrangement of an IP address is ignored. For example, a class C address no longer has to have 24 bits of network number and 8 bits of host ID. With subnetting, some of the host ID bits are converted into network number bits. By convention, subnet masks always consist of a continuous sequence of ones beginning from the left most bit of the mask, followed by a continuous sequence of zeros, for a total number of 32 bits.

Since the mask is always a continuous number of ones beginning from the left, followed by a continuous number of zeros for the remainder of the 32 bit mask, you can simply specify the number of ones instead of writing the value of each octet. This is usually specified by writing a "/" followed by the number of bits in the mask after the address.

For example, 192.1.1.0 /25 is equivalent to saying 192.1.1.0 with mask 255.255.255.128.

The following table shows all possible subnet masks for a class "C" address using both notations.

| <b>SUBNET MASK IP ADDRESS</b> | <b>SUBNET MASK "1" BITS</b> | <b>LAST OCTET BIT VALUE</b> |
|-------------------------------|-----------------------------|-----------------------------|
| 255.255.255.0                 | 124                         | 0000 0000                   |
| 255.255.255.128               | /25                         | 1000 0000                   |
| 255.255.255.192               | /26                         | 1100 0000                   |
| 255.255.255.224               | 127                         | 1110 0000                   |
| 255.255.255.240               | /28                         | 1111 0000                   |
| 255.255.255.248               | /29                         | 1111 1000                   |
| 255.255.255.252               | /30                         | 1111 1100                   |

**Chart 8-4 Alternative Subnet Mask Notation** 

The first mask shown is the class "C" natural mask. Normally if no mask is specified it is understood that the natural mask is being used.

#### **Example: Two Subnets**

As an example, you have a class "C" address 192.168.1.0 with subnet mask of 255.255.255.0.

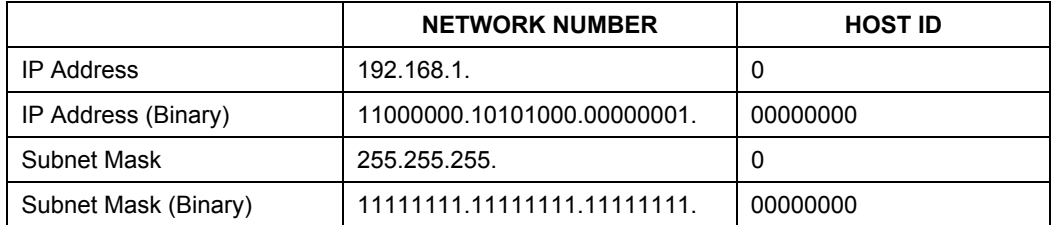

The first three octets of the address make up the network number (class "C"). You want to have two separate networks.

Divide the network 192.168.1.0 into two separate subnets by converting one of the host ID bits of the IP address to a network number bit. The "borrowed" host ID bit can be either "0" or "1" thus giving two subnets; 192.168.1.0 with mask 255.255.255.128 and 192.168.1.128 with mask 255.255.255.128.

**In the following charts, shaded/bolded last octet bit values indicate host ID bits "borrowed" to form network ID bits. The number of "borrowed" host ID bits determines the number of subnets you can have. The remaining number of host ID bits (after "borrowing") determines the number of hosts you can have on each subnet.** 

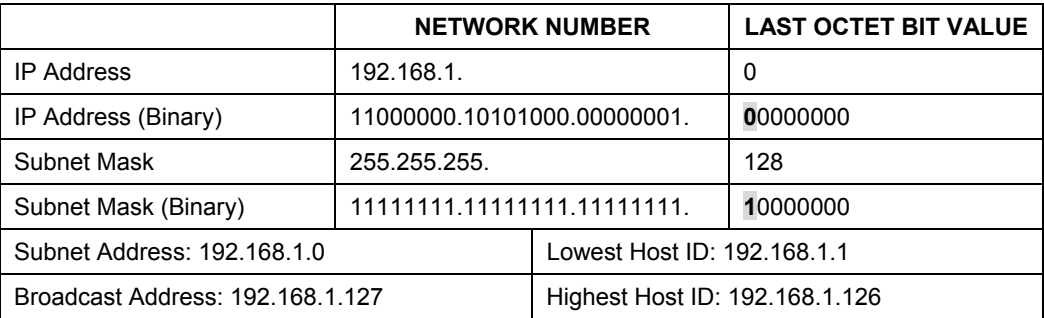

#### **Chart 8-5 Subnet 1**

#### **Chart 8-6 Subnet 2**

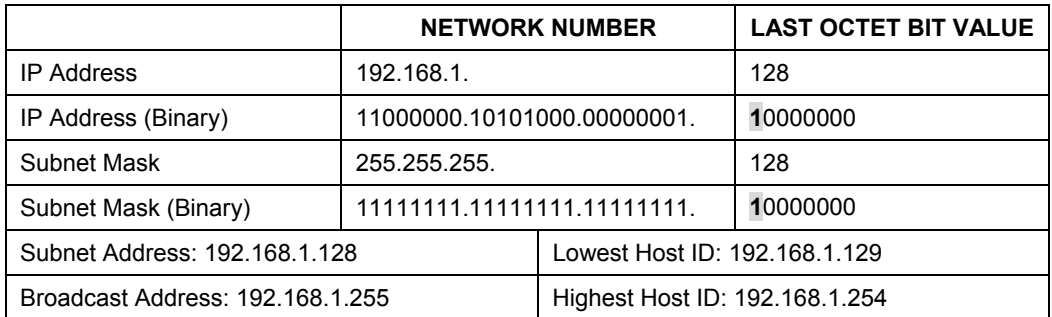

The remaining 7 bits determine the number of hosts each subnet can have. Host IDs of all zeros represent the subnet itself and host IDs of all ones are the broadcast address for that subnet, so the actual number of hosts available on each subnet in the example above is  $2^7 - 2$  or 126 hosts for each subnet.

192.168.1.0 with mask 255.255.255.128 is the subnet itself, and 192.168.1.127 with mask 255.255.255.128 is the directed broadcast address for the first subnet. Therefore, the lowest IP address that can be assigned to an actual host for the first subnet is 192.168.1.1 and the highest is 192.168.1.126. Similarly the host ID range for the second subnet is 192.168.1.129 to 192.168.1.254.

#### **Example: Four Subnets**

The above example illustrated using a 25-bit subnet mask to divide a class "C" address space into two subnets. Similarly to divide a class "C" address into four subnets, you need to "borrow" two host ID bits to give four possible combinations of 00, 01, 10 and 11. The subnet mask is 26 bits

(11111111.11111111.11111111.**11**000000) or 255.255.255.192. Each subnet contains 6 host ID bits, giving  $2<sup>6</sup>$ -2 or 62 hosts for each subnet (all 0's is the subnet itself, all 1's is the broadcast address on the subnet).

### **Chart 8-7 Subnet 1**

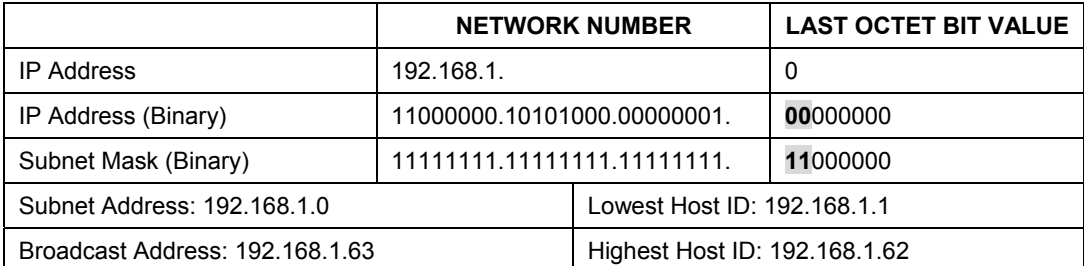

#### **Chart 8-8 Subnet 2**

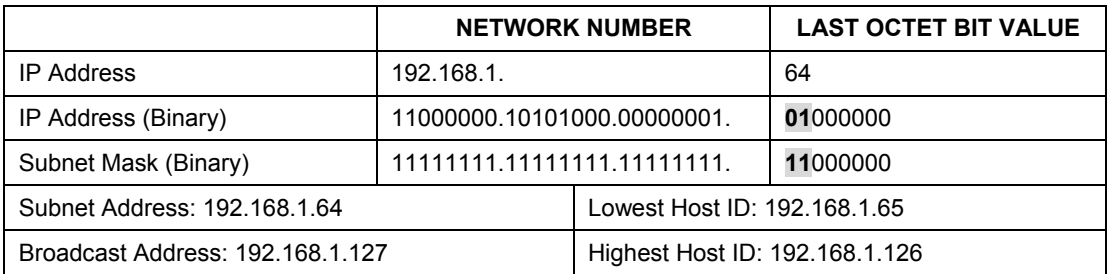

#### **Chart 8-9 Subnet 3**

<span id="page-88-0"></span>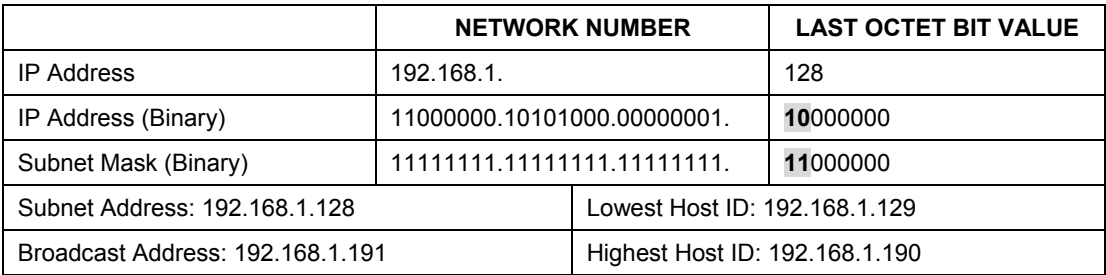

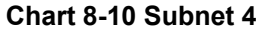

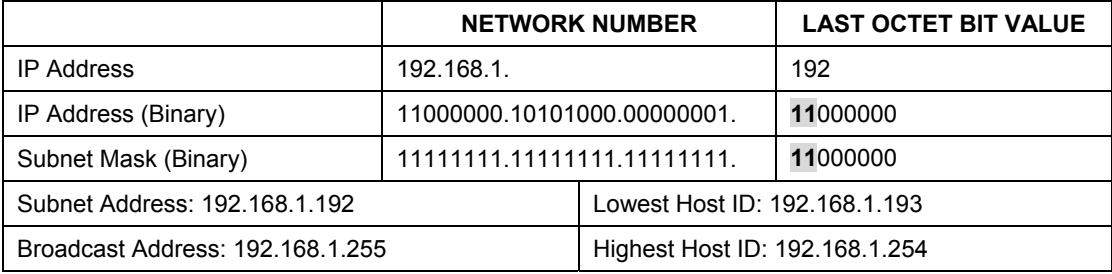

#### **Example Eight Subnets**

Similarly use a 27-bit mask to create 8 subnets (001, 010, 011, 100, 101, 110).

The following table shows class C IP address last octet values for each subnet.

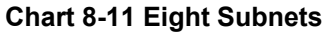

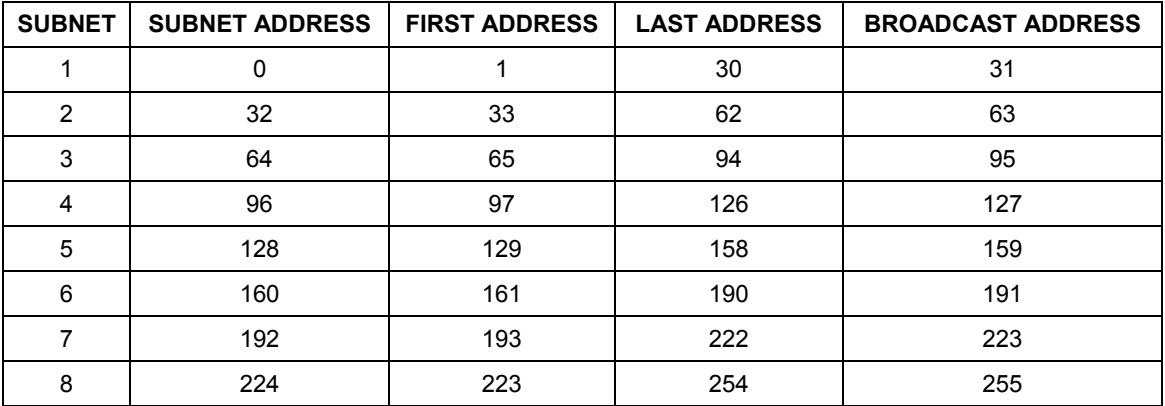

The following table is a summary for class "C" subnet planning.

**Chart 8-12 Class C Subnet Planning** 

| NO. "BORROWED" HOST BITS | <b>SUBNET MASK</b>    | <b>NO. SUBNETS</b> | <b>NO. HOSTS PER</b><br><b>SUBNET</b> |
|--------------------------|-----------------------|--------------------|---------------------------------------|
|                          | 255.255.255.128 (/25) |                    | 126                                   |
|                          | 255.255.255.192 (/26) |                    | 62                                    |

| <b>NO. "BORROWED" HOST BITS</b> | <b>SUBNET MASK</b>    | <b>NO. SUBNETS</b> | <b>NO. HOSTS PER</b><br><b>SUBNET</b> |
|---------------------------------|-----------------------|--------------------|---------------------------------------|
|                                 | 255.255.255.224 (/27) |                    | 30                                    |
|                                 | 255.255.255.240 (/28) | 16                 | 14                                    |
|                                 | 255.255.255.248 (/29) | 32                 |                                       |
| 6                               | 255.255.255.252 (/30) | 64                 |                                       |
|                                 | 255.255.255.254 (/31) | 128                |                                       |

**Chart 8-12 Class C Subnet Planning** 

#### **Subnetting With Class A and Class B Networks.**

For class "A" and class "B" addresses the subnet mask also determines which bits are part of the network number and which are part of the host ID.

A class "B" address has two host ID octets available for subnetting and a class "A" address has three host ID octets (see *Chart 8-1*) available for subnetting.

The following table is a summary for class "B" subnet planning.

| <b>NO. "BORROWED" HOST BITS</b> | <b>SUBNET MASK</b>       | <b>NO. SUBNETS</b> | <b>NO. HOSTS PER SUBNET</b> |
|---------------------------------|--------------------------|--------------------|-----------------------------|
|                                 | 255.255.128.0 (/17)      | 2                  | 32766                       |
| 2                               | 255.255.192.0 (/18)      | 4                  | 16382                       |
| 3                               | 255.255.224.0 (/19)      | 8                  | 8190                        |
| 4                               | 255.255.240.0 (/20)      | 16                 | 4094                        |
| 5                               | 255.255.248.0 (/21)      | 32                 | 2046                        |
| 6                               | 255.255.252.0 (/22)      | 64                 | 1022                        |
| 7                               | 255.255.254.0 (/23)      | 128                | 510                         |
| 8                               | 255.255.255.0 (/24)      | 256                | 254                         |
| 9                               | 255.255.255.128<br>(25)  | 512                | 126                         |
| 10                              | 255.255.255.192<br>(726) | 1024               | 62                          |

**Chart 8-13 Class B Subnet Planning** 

| <b>NO. "BORROWED" HOST BITS</b> | <b>SUBNET MASK</b>       | <b>NO. SUBNETS</b> | <b>NO. HOSTS PER SUBNET</b> |
|---------------------------------|--------------------------|--------------------|-----------------------------|
| 11                              | 255.255.255.224<br>(127) | 2048               | 30                          |
| 12                              | 255.255.255.240<br>(28)  | 4096               | 14                          |
| 13                              | 255.255.255.248<br>(129) | 8192               | 6                           |
| 14                              | 255.255.255.252<br>(730) | 16384              | 2                           |
| 15                              | 255.255.255.254<br>(131) | 32768              |                             |

**Chart 8-13 Class B Subnet Planning** 

# **Appendix C Types of EAP Authentication**

This appendix discusses the five popular EAP authentication types: **EAP-MD5**, **EAP-TLS**, **EAP-TTLS**, **PEAP** and **LEAP**. The type of authentication you use depends on the RADIUS server. Consult your network administrator for more information.

## **EAP-MD5 (Message-Digest Algorithm 5)**

MD5 authentication is the simplest one-way authentication method. The authentication server sends a challenge to the wireless station. The wireless station 'proves' that it knows the password by encrypting the password with the challenge and sends back the information. Password is not sent in plain text.

However, MD5 authentication has some weaknesses. Since the authentication server needs to get the plaintext passwords, the passwords must be stored. Thus someone other than the authentication server may access the password file. In addition, it is possible to impersonate an authentication server as MD5 authentication method does not perform mutual authentication. Finally, MD5 authentication method does not support data encryption with dynamic session key. You must configure WEP encryption keys for data encryption.

## **EAP-TLS (Transport Layer Security)**

With EAP-TLS, digital certifications are needed by both the server and the wireless stations for mutual authentication. The server presents a certificate to the client. After validating the identity of the server, the client sends a different certificate to the server. The exchange of certificates is done in the open before a secured tunnel is created. This makes user identity vulnerable to passive attacks. A digital certificate is an electronic ID card that authenticates the sender's identity. However, to implement EAP-TLS, you need a Certificate Authority (CA) to handle certificates, which imposes a management overhead.

## **EAP-TTLS (Tunneled Transport Layer Service)**

EAP-TTLS is an extension of the EAP-TLS authentication that uses certificates for only the server-side authentications to establish a secure connection. Client authentication is then done by sending username and password through the secure connection, thus client identity is protected. For client authentication, EAP-TTLS supports EAP methods and legacy authentication methods such as PAP, CHAP, MS-CHAP and MS-CHAP v2.

## **PEAP (Protected EAP)**

Like EAP-TTLS, server-side certificate authentication is used to establish a secure connection, then use simple username and password methods through the secured connection to authenticate the clients, thus hiding client identity. However, PEAP only supports EAP methods, such as EAP-MD5 and EAP-MSCHAPv2, and EAP-GTC (EAP-Generic Token Card), for client authentication. EAP-GTC is implemented only by Cisco.

## **LEAP**

LEAP (Lightweight Extensible Authentication Protocol) is a Cisco implementation of IEEE802.1x.

For added security, certificate-based authentications (EAP-TLS, EAP-TTLS and PEAP) use dynamic keys for data encryption. They are often deployed in corporate environments, but for public deployment, a simple user name and password pair is more practical. The following table is a comparison of the features of five authentication types.

|                                             | EAP-MD5        | <b>EAP-TLS</b> | <b>EAP-TTLS</b> | <b>PEAP</b> | <b>LEAP</b> |
|---------------------------------------------|----------------|----------------|-----------------|-------------|-------------|
| <b>Mutual</b><br><b>Authentication</b>      | No.            | Yes            | Yes             | Yes         | <b>Yes</b>  |
| <b>Certificate - Client</b>                 | <b>No</b>      | Yes            | Optional        | Optional    | No          |
| <b>Certificate - Server</b>                 | No.            | Yes            | Yes             | Yes         | No          |
| <b>Dynamic Key</b><br><b>Exchange</b>       | No.            | Yes            | Yes             | Yes         | <b>Yes</b>  |
| <b>Credential Integrity</b>                 | None           | Strong         | Strong          | Strong      | Moderate    |
| <b>Deployment</b><br><b>Difficulty</b>      | Easy           | Hard           | Moderate        | Moderate    | Moderate    |
| <b>Client Identity</b><br><b>Protection</b> | N <sub>o</sub> | No             | Yes             | Yes         | No          |

**Chart 14 Comparison of EAP Authentication Types** 

# **Appendix D Product Specifications**

### **Product Specifications**

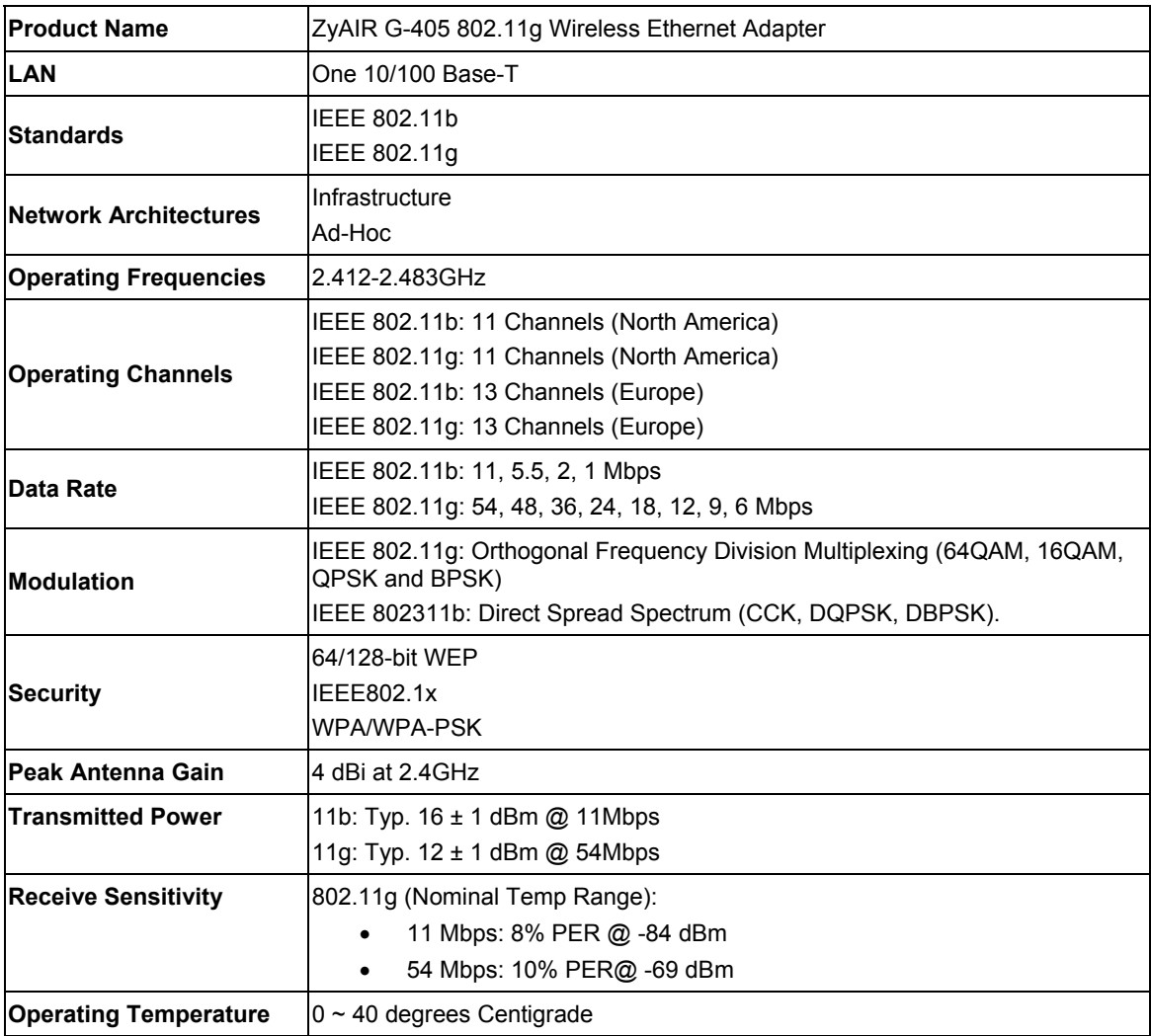

## **Product Specifications**

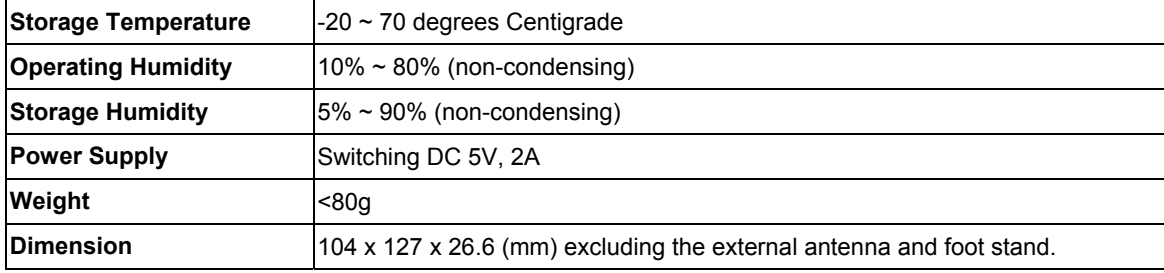

# Index

## *8*

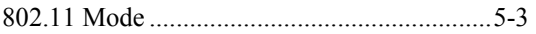

# *A*

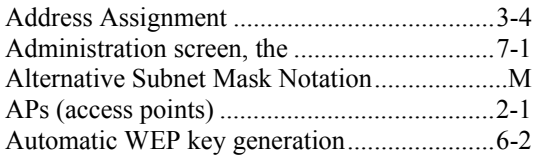

## *B*

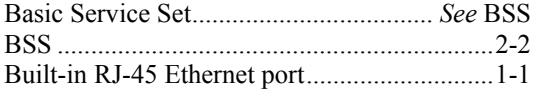

## *C*

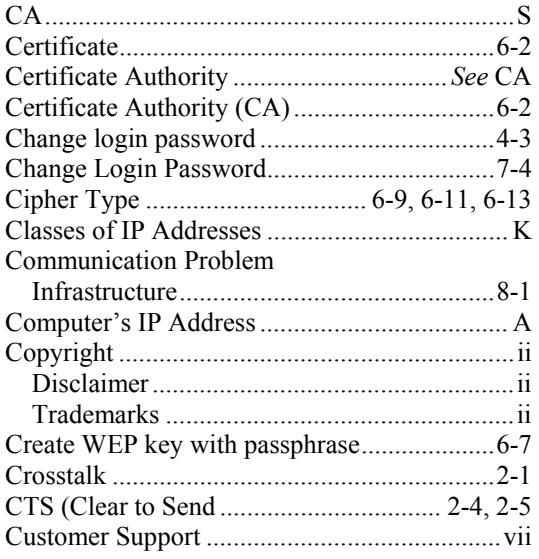

## *D*

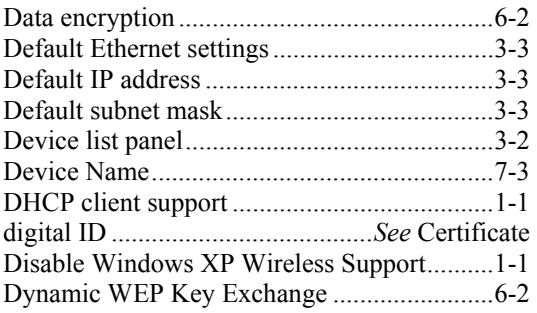

# *E*

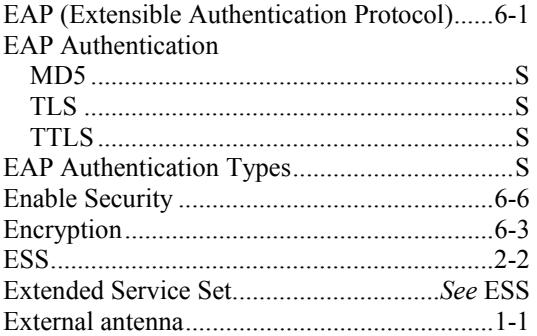

## *F*

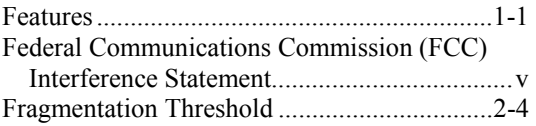

## *H*

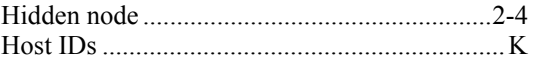

# *I*

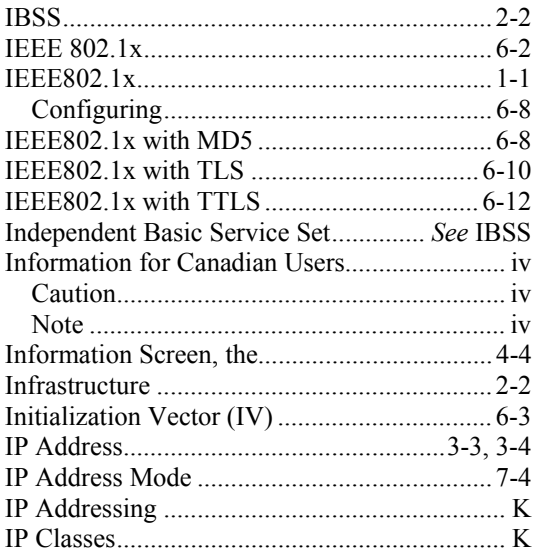

# *L*

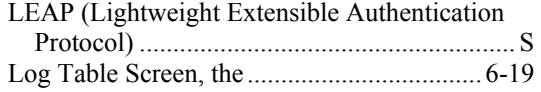

## *M*

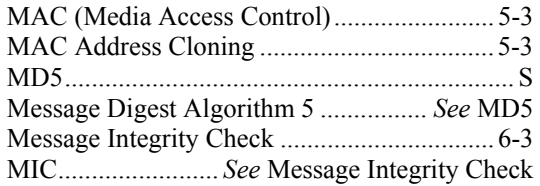

## *N*

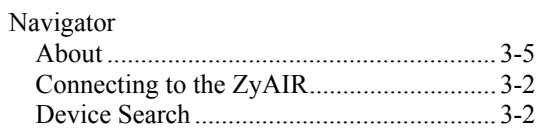

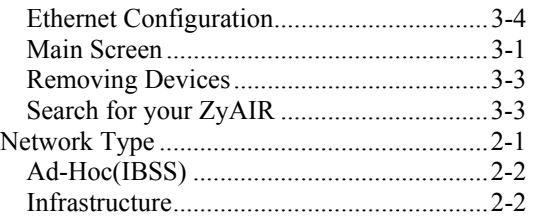

# *O*

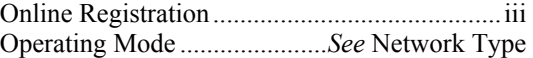

## *P*

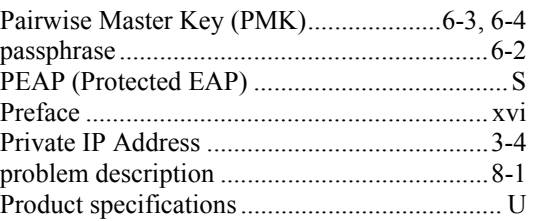

# *R*

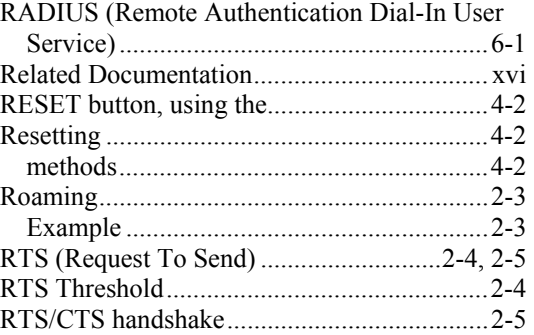

# *S*

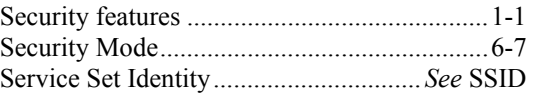

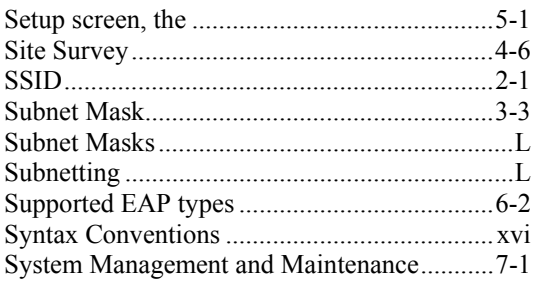

# *T*

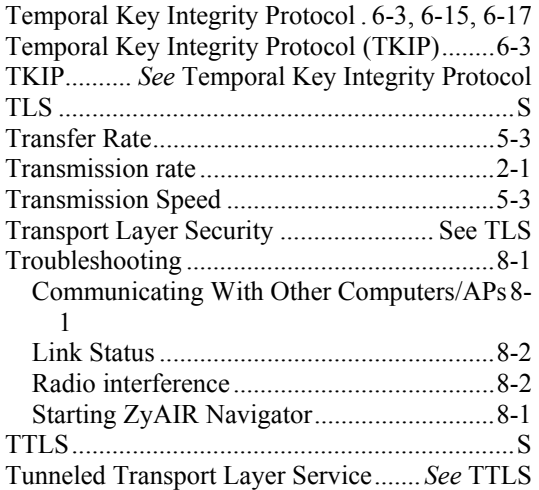

## *U*

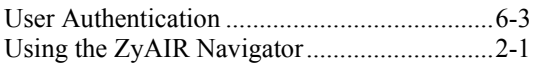

### *W*

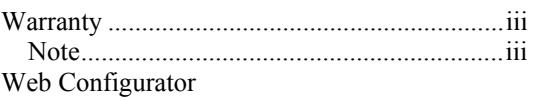

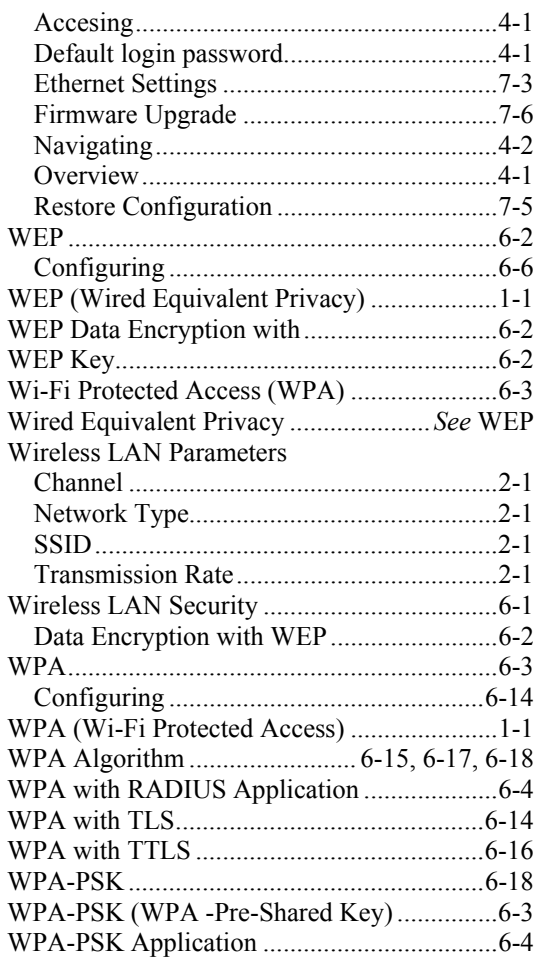

## *Z*

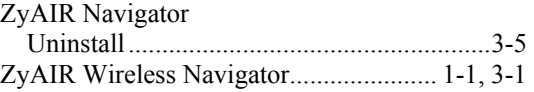